# **1RELEASE NOTES Systemsoftware 7.1.12**

Copyright © 11. April 2005 Funkwerk Enterprise Communications GmbH Release Notes - Systemsoftware 7.1.12 Version 1.0

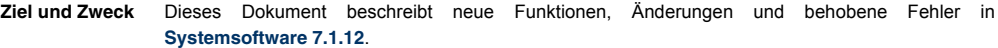

**Haftung** Der Inhalt dieses Dokuments wurde mit größter Sorgfalt erarbeitet. Die Angaben in diesem Dokument gelten jedoch nicht als Zusicherung von Eigenschaften Ihres Produkts. Funkwerk Enterprise Communications GmbH haftet nur im Umfang ihrer Verkaufs- und Lieferbedingungen und übernimmt keine Gewähr für technische Ungenauigkeiten und/oder Auslassungen.

> Die Informationen in diesem Dokument können ohne Ankündigung geändert werden. Zusätzliche Informationen sowie Änderungen finden Sie unter [www.bintec.de.](http://www.bintec.de)

> Als Multiprotokoll-Gateways bauen Bintec-Gateways in Abhängigkeit von der Systemkonfiguration WAN-Verbindungen auf. Um ungewollte Gebühren zu vermeiden, sollten Sie das Produkt unbedingt überwachen. Funkwerk Enterprise Communications GmbH übernimmt keine Verantwortung für Datenverlust, ungewollte Verbindungskosten und Schäden, die durch den unbeaufsichtigten Betrieb des Produkts entstanden sind.

**Marken** Bintec und das Bintec-Logo sind eingetragene Warenzeichen der Funkwerk Enterprise Communications GmbH.

> Erwähnte Firmen- und Produktnamen sind in der Regel Warenzeichen der entsprechenden Firmen bzw. Hersteller.

**Copyright** Alle Rechte sind vorbehalten. Kein Teil dieses Handbuchs darf ohne schriftliche Genehmigung der Firma Funkwerk Enterprise Communications GmbH in irgendeiner Form reproduziert oder weiterverwertet werden. Auch eine Bearbeitung, insbesondere eine Übersetzung der Dokumentation, ist ohne Genehmigung der Firma Funkwerk Enterprise Communications GmbH nicht gestattet.

**Richtlinien und Normen** Bintec-Gateways entsprechen folgenden Richtlinien und Normen:

R&TTE-Richtlinie 1999/5/EC

CE-Zeichen für alle EU-Länder

Weitere Informationen finden Sie in den Konformitätserklärungen unter [www.bintec.de.](http://www.bintec.de)

#### **Wie Sie Funkwerk Enterprise Communications GmbH erreichen** Funkwerk Enterprise Communications GmbH Südwestpark 94 D-90449 Nürnberg Germany

Telephone: +49 180 300 9191 0 Fax: +49 180 300 9193 0 Internet: [www.funkwerk-ec.com](http://www.funkerk-ec.com) 6/8 Avenue de la Grande Lande F-33174 Gradignan France Telephone: +33 5 57 35 63 00 Fax: +33 5 56 89 14 05 Internet: [www.bintec.fr](http://www.bintec.fr)

Bintec France

# **1**

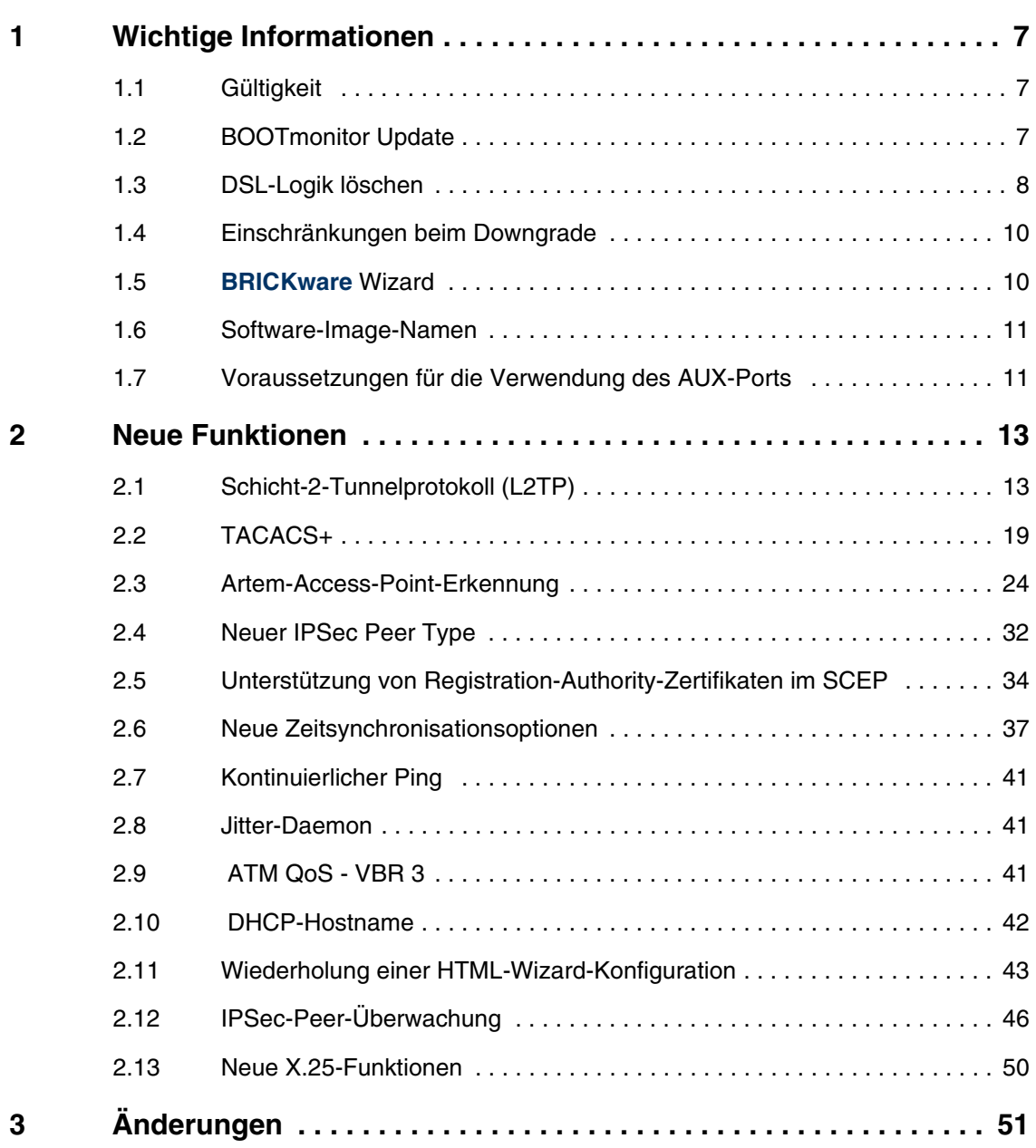

# **1**

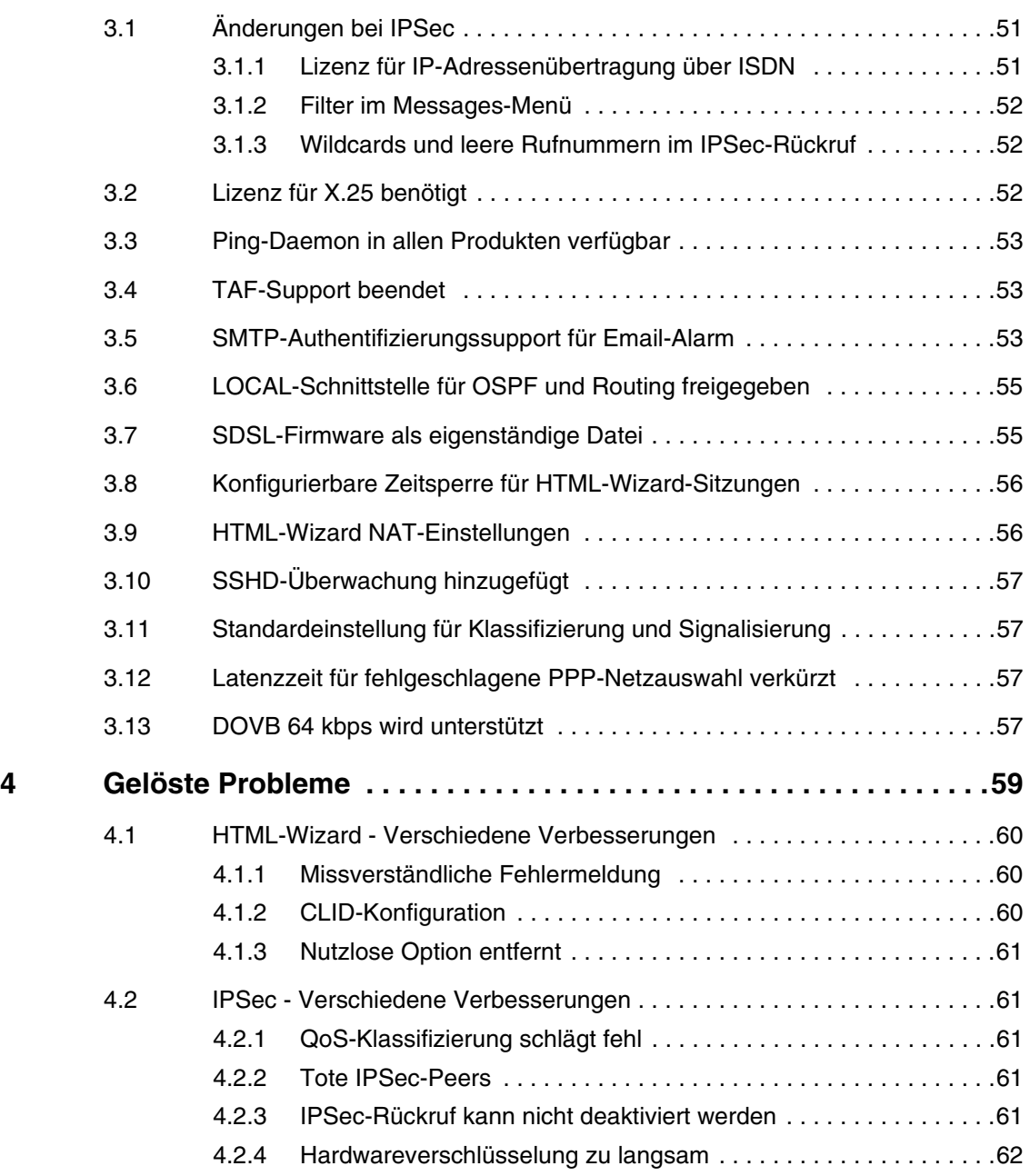

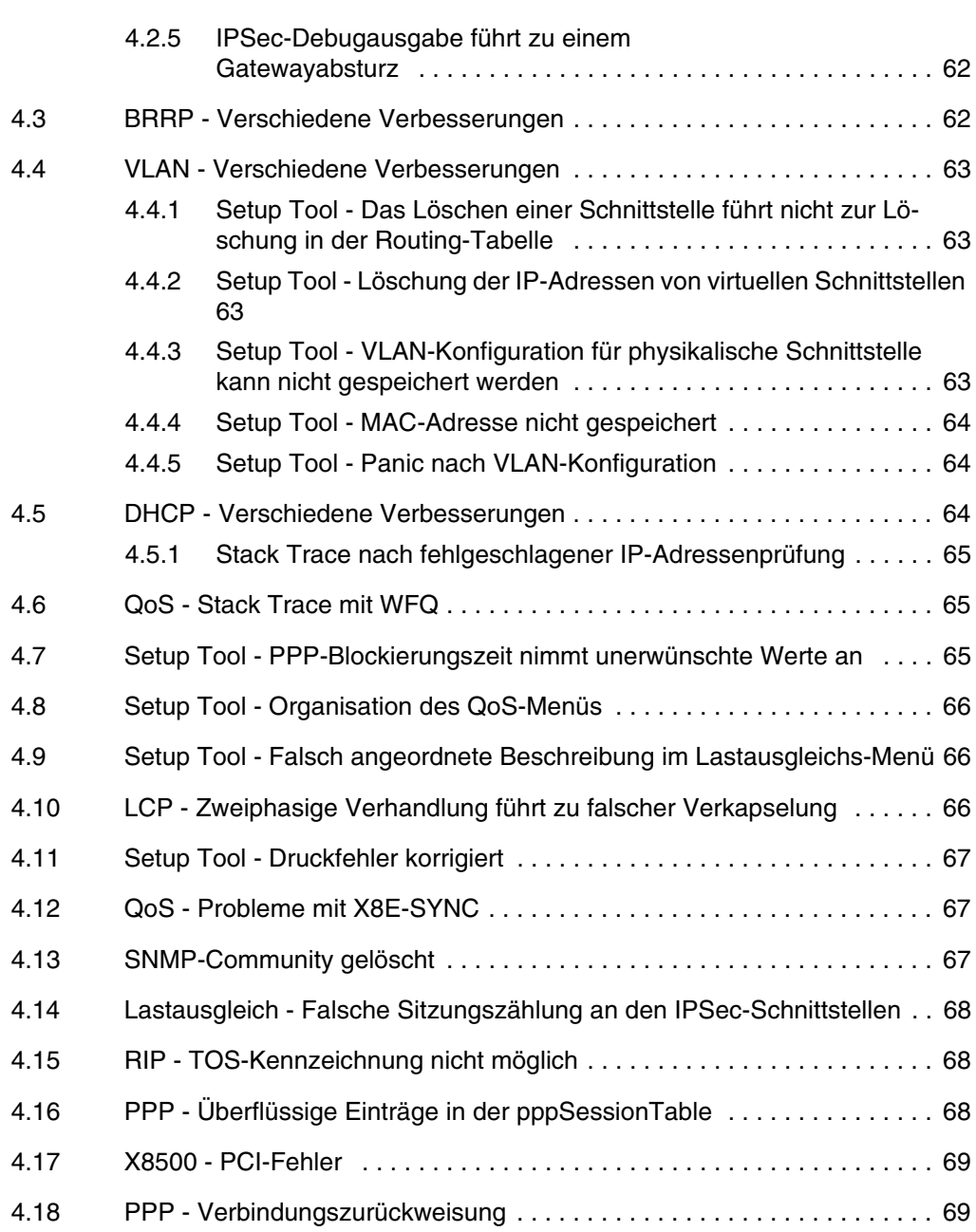

# **1**

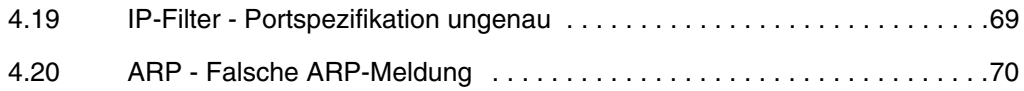

# <span id="page-6-0"></span>**1 Wichtige Informationen**

**Bitte lesen Sie die folgenden Informationen zu Systemsoftware 7.1.12. Systemsoftware 7.1.12 beruht auf Systemsoftware 7.1.1, daher gelten die gleichen Bedingungen den Funktionsumfang und die Einschränkungen beim Downgrade betreffend.**

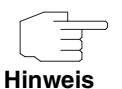

Beachten Sie unbedingt die Hinweise zum Upgrade auf **Systemsoftware 7.1.12**, die Sie auf unserer Website ebenso wie die Software zum Download bereit gestellt finden.

### <span id="page-6-1"></span>**1.1 Gültigkeit**

**Systemsoftware 7.1.12** kann sowohl für Geräte der neuen **VPN Access** Reihe als auch für die Geräte der X-Generation verwendet werden. Beachten Sie bitte, dass sich der Funktionsumfang zwischen den Geräten unterschiedlicher Reihen unterscheiden kann.

Für die folgenden Geräte ist keine Version von **Systemsoftware 7.1.12 verfügbar:**

- **BinGO! DSL**
- **X1000**
- **X1200**
- **X3200**
- ale Geräte der **BRICK**-Generation.

### <span id="page-6-2"></span>**1.2 BOOTmonitor Update**

Ein Update auf **Systemsoftware 7.1.12** erfordert ein BOOTmonitor-Update auf Gateways der **X2000**-Familie, wenn das Gateway ausgehend von einem Release-Stand vor 7.1.1 aktualisiert werden soll. **X2301** und **X2302** sind davon nicht betroffen.

Sie finden die notwendigen Dateien im Download-Bereich Ihres Gateways. Das BOOTmonitor-Update kann genau wie die Systemsoftware mittels des Befehls update erfolgen. Eine Beschreibung finden Sie im Handbuch Ihres Gateways im Kapitel "Konfigurationsmanagement".

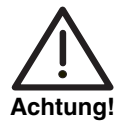

**Das Update des BOOTmonitor muss vor dem Update der Systemsoftware durchgeführt werden. Andernfalls ist ein Update der Systemsoftware nicht möglich.**

**Für Geräte der X2000-Familie ist ein BOOTmonitor mit einem Stand von mindestens 6.3.8 notwendig.**

### <span id="page-7-0"></span>**1.3 DSL-Logik löschen**

Auf den Geräten der **X2300**-Familie ist es notwendig, vor dem Update auf **Systemsoftware 7.1.12** die jeweils nicht benötigte DSL-Logik zu löschen. **X2301** und **X2302** sind davon nicht betroffen.

Gehen Sie dazu folgendermaßen vor:

- 1. Gehen Sie zur Flash ROM Management Shell: update -i.
- 2. Rufen Sie eine Liste aller im Flash ROM gespeicherten Dateien auf:  $ls -1$ . Sie erhalten (z. B.) folgende Ausgabe auf der Shell:

```
Flash-Sh > ls -l
Flags Version Length Date 1999 Mame ...
Vr-x-bc-B 6.3.04 1740353 2003/06/05 7:53:06 box155rel.ppc860
Vr---l--f 3.8.129 319696 2003/01/24 15:48:05 X2E-ADSLp.x2c
Vr---l--f 3.8.129 315904 2003/01/16 13:17:42 X2E-ADSLi.x2c
Flash-Sh >
```
Die Datei "X2E-ADSLp.x2c" wird von **X2300** verwendet (ADSL over POTS), "X2E-ADSLi.x2c" von **X2300i** und **X2300is** (ADSL over ISDN).

- 3. Löschen Sie die nicht Ihrem Gateway-Typ entsprechende Datei: rm X2E-ADSLi.x2c oder rm X2E-ADSLp.x2c.
- 4. Stellen Sie sicher, dass die Datei gelöscht worden ist: ls -l. Sie erhalten nun folgende Ausgabe auf der Shell (wenn Sie z. B. die Logik für ADSL over ISDN gelöscht haben):

```
Flash-Sh > ls -l
Flags Version Length Date Name ...<br>Vr-x-bc-B 6.3.04 1740353 2003/06/05 7:53:06 box155re
                        1740353 2003/06/05 7:53:06 box155rel.ppc860
Vr---l--f 3.8.129 319696 2003/01/24 15:48:05 X2E-ADSLp.x2c
Flash-Sh >
```
- 5. Führen Sie ein "reorg" durch, um die Datei endgültig aus dem Flash ROM zu löschen: reorg. Optional können Sie zur Kontrolle erneut eine Liste der gespeicherten Dateien aufrufen: 1s -1.
- 6. Verlassen Sie die Flash ROM Management Shell: exit.

Sie haben die nicht benötigte DSL-Logik gelöscht.

**Wenn das fehlschlägt** Obwohl wir die Update-Prozeduren so einfach wie möglich zu halten bemüht sind, können Probleme nicht ausgeschlossen werden. Unter bestimmten Umständen wird die oben beschriebene Prozedur fehlschlagen.

> Dies ist dann der Fall, wenn der im Flash ROM zusammenhängend zur Verfügung stehende Speicher nicht ausreicht, um ein größeres Software Image als das aktuell geladene zu speichern. In diesem Fall wird keine Fehlermeldung ausgegeben, so dass Sie auf der Shell lediglich Folgendes Sehen:

x2300ic:> update 192.168.1.10 s7104b04.x2c Starting TFTP File Transfer .x2300ic:>

Dies bedeutet nicht, dass Sie Ihr Gateway nicht aktualisieren können. Bitte lesen Sie in diesem fall das **Bintec How To**, das die Vorbereitung eines Gateways der **X2000**-Familie für ein Update beschreibt. Dieses Dokument finden Sie am selben Ort, an dem sich diese Release Notes befinden.

### <span id="page-9-0"></span>**1.4 Einschränkungen beim Downgrade**

Es ist nicht möglich, direkt von **Systemsoftware 7.1.12** auf eine frühere Version der Systemsoftware zurückzukehren.

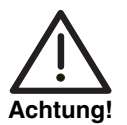

**Konfigurationen, die unter Systemsoftware 7.1.12 erstellt werden, sind mit älterer Systemsoftware nicht kompatibel.**

**Sichern Sie die Konfiguration Ihres Gateways auf einem PC, bevor Sie ein Upgrade vornehmen.**

**Beachten Sie, dass Ihnen nach einem Downgrade bestimmte Funktionen nicht mehr zur Verfügung stehen werden.**

Ein stufenweiser Downgrade ist möglich:

- 1. Sichern Sie die Konfiguration Ihres Gateways auf einem PC, bevor Sie auf **Systemsoftware 7.1.12** upgraden. Informationen zum externen Sichern einer Konfiguration finden Sie im Handbuch Ihres Gateways im Kapitel "Konfigurationsmanagement".
- 2. Nun können Sie das Upgrade vornehmen und ggf. dennoch zu Ihrer alten Systemsoftware zurückkehren. Nach dem Downgrade müssen Sie die zu dieser Systemsoftware passende Konfigurationen auf das Gateway zurückspielen. Informationen zu den notwendigen Schritten finden Sie im Handbuch Ihres Gateways.

Weitere Informationen zu Beschränkungen beim Up- oder Downgrade sowie die Dokumentation Ihres Gateways finden Sie unter [www.bintec.de](http://www.bintec.de)

### <span id="page-9-1"></span>**1.5 BRICKware Wizard**

Seit Release 7.1.1 unterstützt unsere Systemsoftware den **BRICKware** Configuration Wizard nicht mehr. Mit Systemsoftware 7.1.4 ist ein neuer, HTML-basierter Configuration Wizard eingeführt worden.

### <span id="page-10-0"></span>**1.6 Software-Image-Namen**

Die Bezeichnungen der Software-Images haben sich dahingehend geändert, dass der eigentlichen Release-Kennung die Bezeichnung des Gerätes vorangestellt wird. Werden Ihre Gateways mittels des Konfigurationswerkzeugs XAdmin konfiguriert, so müssen Sie zunächst noch die alten Image-Namen verwenden. Dazu löschen Sie lediglich die Gerätekennung aus dem Namen: "X1x00II-b7101.x2x" wird so zu "b7101.x2x".

# <span id="page-10-1"></span>**1.7 Voraussetzungen für die Verwendung des AUX-Ports**

Systemsoftware 7.1.1 und 7.1.4 unterstützen den Anschluss eines analogen oder GSM-Modems am seriellen Anschluss Ihres Gateways. Für eine erfolgreiche Verbindung müssen bestimmte Voraussetzungen erfüllt sein.

Bitte lesen Sie die Release Notes zur Systemsoftware 7.1.1, um sich über Voraussetzungen und Beschränkungen zu informieren. Insbesondere beachten Sie bitte Folgendes:

- Nur die in den Release Notes 7.1.1 angegebenen Modems sind von uns erfolgreich getestet worden und für die Verwendung am AUX-Port freigegeben. Die XON/XOFF-Flusskontrolle muss vollständig unterstützt und funktionstüchtig sein, andernfalls wird eine Verbindung zwischen Gateway und Modem unter Umständen scheitern.
- Stellen Sie sicher, dass das zur Verbindung von Gateway und Modem verwendete Kabel den im Anhang von Release Notes 7.1.1 angegebenen Spezifikationen entspricht. Um sicherzugehen, können Sie ein fertig konfektioniertes Kabel von Bintec erwerben.

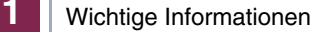

# <span id="page-12-0"></span>**2 Neue Funktionen**

**Mit der Systemsoftware 7.1.12 wird eine Reihe wichtiger neuer Funktionen eingeführt, dazu gehören unter anderem L2TP (Schicht 2-Tunnelprotokoll), eine Erkennungsfunktion für Artem Access Points und TACACS+.**

Folgende neue Funktionen wurden hinzugefügt:

- ["Schicht-2-Tunnelprotokoll \(L2TP\)" auf Seite 13](#page-12-1)
- ["TACACS+" auf Seite 19](#page-18-0)
- ["Artem-Access-Point-Erkennung" auf Seite 24](#page-23-0)
- ["Neuer IPSec Peer Type" auf Seite 32](#page-31-0)
- ["Unterstützung von Registration-Authority-Zertifikaten im SCEP" auf](#page-33-0) [Seite 34](#page-33-0)
- ["Neue Zeitsynchronisationsoptionen" auf Seite 37](#page-36-0)
- ["Kontinuierlicher Ping" auf Seite 41](#page-40-0)
- ["Jitter-Daemon" auf Seite 41](#page-40-1)
- ["ATM QoS VBR 3" auf Seite 41](#page-40-2)
- ["DHCP-Hostname" auf Seite 42](#page-41-0)
- ["Wiederholung einer HTML-Wizard-Konfiguration" auf Seite 43](#page-42-0)
- ["IPSec-Peer-Überwachung" auf Seite 46](#page-45-0)
- ["Neue X.25-Funktionen" auf Seite 50](#page-49-0)

# <span id="page-12-1"></span>**2.1 Schicht-2-Tunnelprotokoll (L2TP)**

**Systemsoftware 7.1.12 unterstützt das Schicht-2-Tunnelprotokoll, welches das Tunneling von PPP-Verbindungen über eine UDP-Verbindung ermöglicht.**

Unsere Implementierung deckt sowohl die Funktionen des L2TP-Netzwerkservers (LNS) als auch die Funktionen eines L2TP Access Concentrator Clients (LAC) ab. Ein LAC-Client ist in der Lage, den in L2TP verkapselten PPP-Datenstrom lokal herzustellen. Damit ist es möglich, dass Hosts in einem LAN über alle unterstützten Verbindungsarten an das Gateway angeschlossen werden und immer noch L2TP nutzen können. Gegenwärtig unterstützen unsere Gateways L2TP-Tunnels über UDP-Verbindungen.

**Einstellungen beim WAN-Partner** Um einen WAN-Partner für die Nutzung von L2TP konfigurieren zu können, wurden dem Menü für das Schicht 1-Protokoll in **WAN PARTNER** ➜ **ADD/EDIT** ➜ **ADVANCED SETTINGS** zwei neue Optionen hinzugefügt:

- PPP over L2TP (LNS mode): Bei Auswahl dieser Option wird der WAN-Partner so konfiguriert, dass er L2TP-Tunnels akzeptiert und den verkapselten PPP-Datenstrom wieder herstellt.
- PPP over L2TP (LAC mode): Bei Auswahl dieser Option wird der WAN-Partner so konfiguriert, dass er einen PPP-Datenstrom in L2TP verkapselt und einen L2TP-Tunnel zu einem entfernten LNS einrichtet.

Wenn ein WAN-Partner für den L2TP-LAC-Modus konfiguriert wird, ist es notwendig, ein **L2TP TUNNEL PROFILE** auszuwählen.

**L2TP-Menüeinstellungen** Die Liste der Profile, aus denen Sie auswählen können, wird im **L2TP**-Menü erstellt, welches über das Setup Tool-Hauptmenü erreicht werden kann.

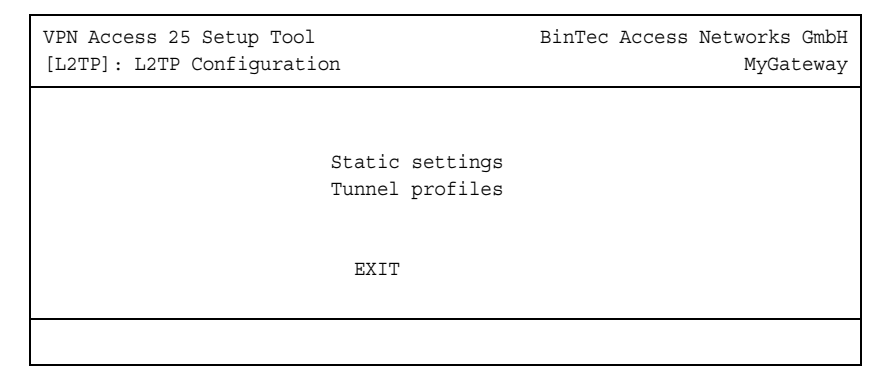

Das Untermenü **STATIC SETTINGS** bietet folgende Konfigurationsoptionen an:

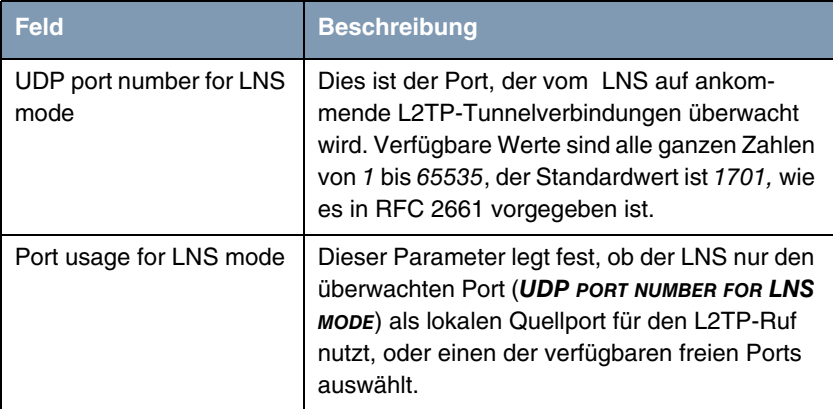

#### Tabelle 2-1: **L2TP** ➜ **STATIC SETTINGS**

Die L2TP-Tunnelprofile werden im Untermenü **TUNNEL PROFILES** erstellt oder bearbeitet: VPN Access 25 Setup Tool BinTec Access Networks GmbH [L2TP][TUNNEL PROFILES][ADD]: Configure L2TP tunnels MyGateway Profile Name l2tp1 Local IP Address Local UDP Port (LAC only) 0 Local Hostname Remote IP Address (LAC only) Remote UDP Port (LAC only) 1701 Remote Hostname Tunnel Password

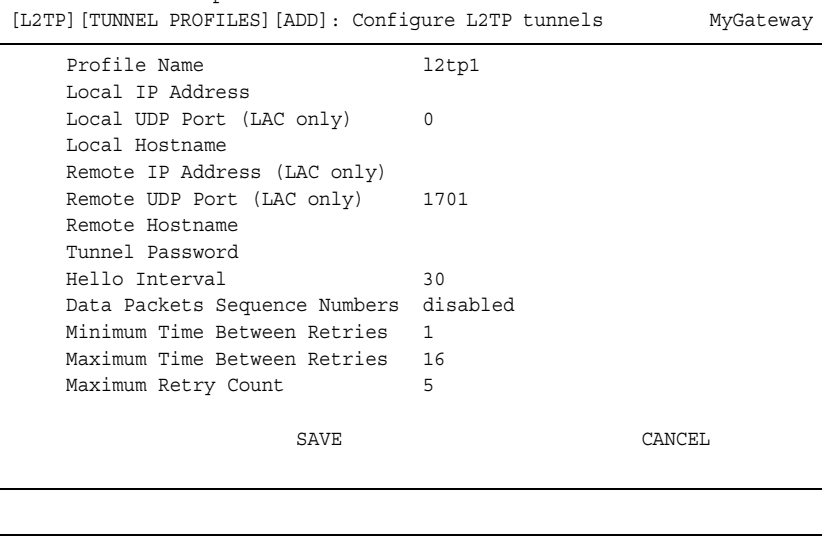

Das Untermenü bietet folgende Konfigurationsoptionen an:

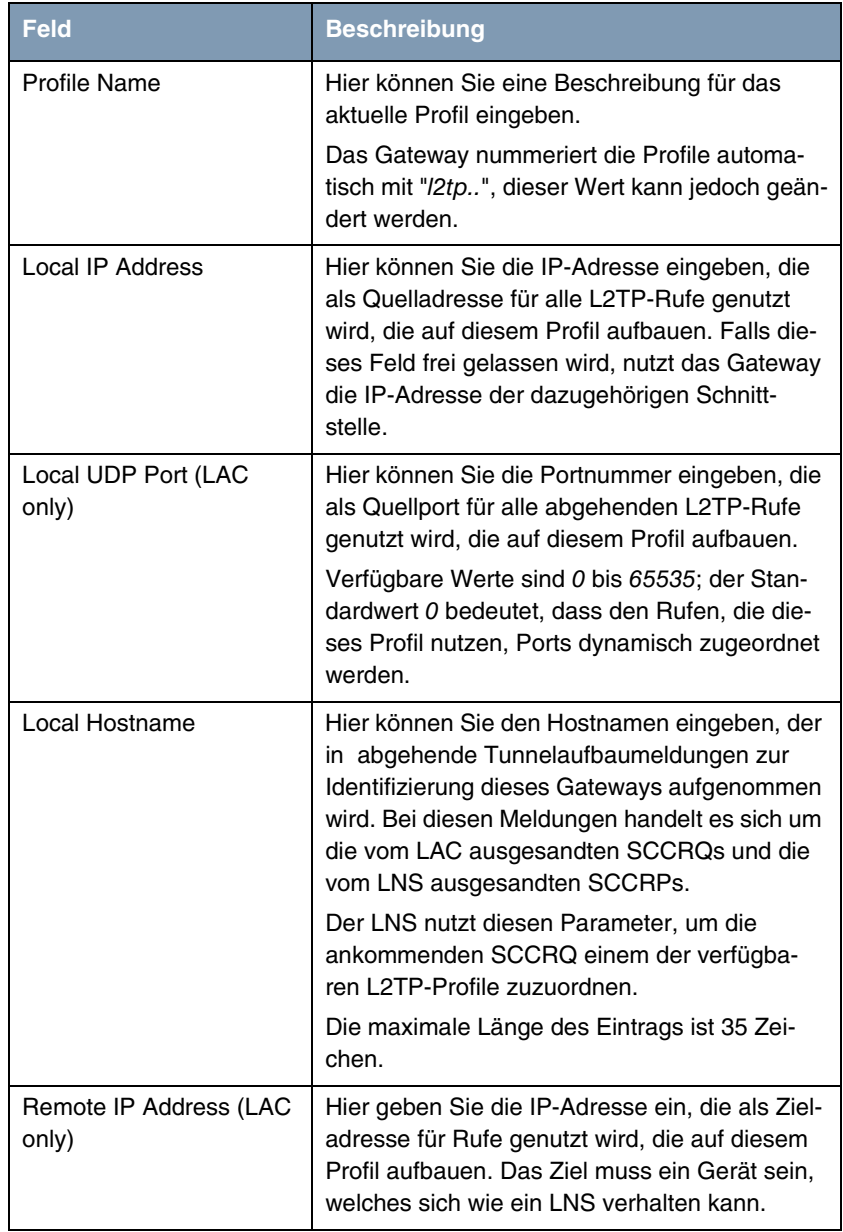

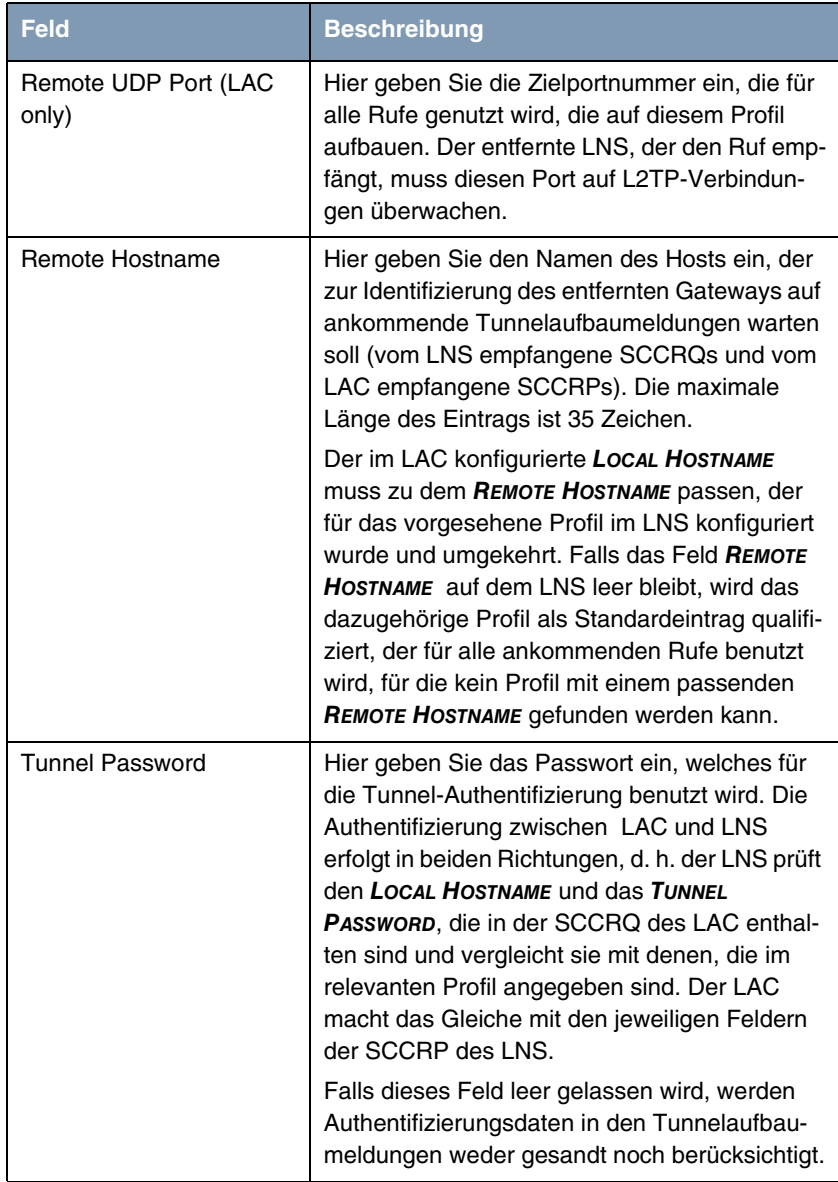

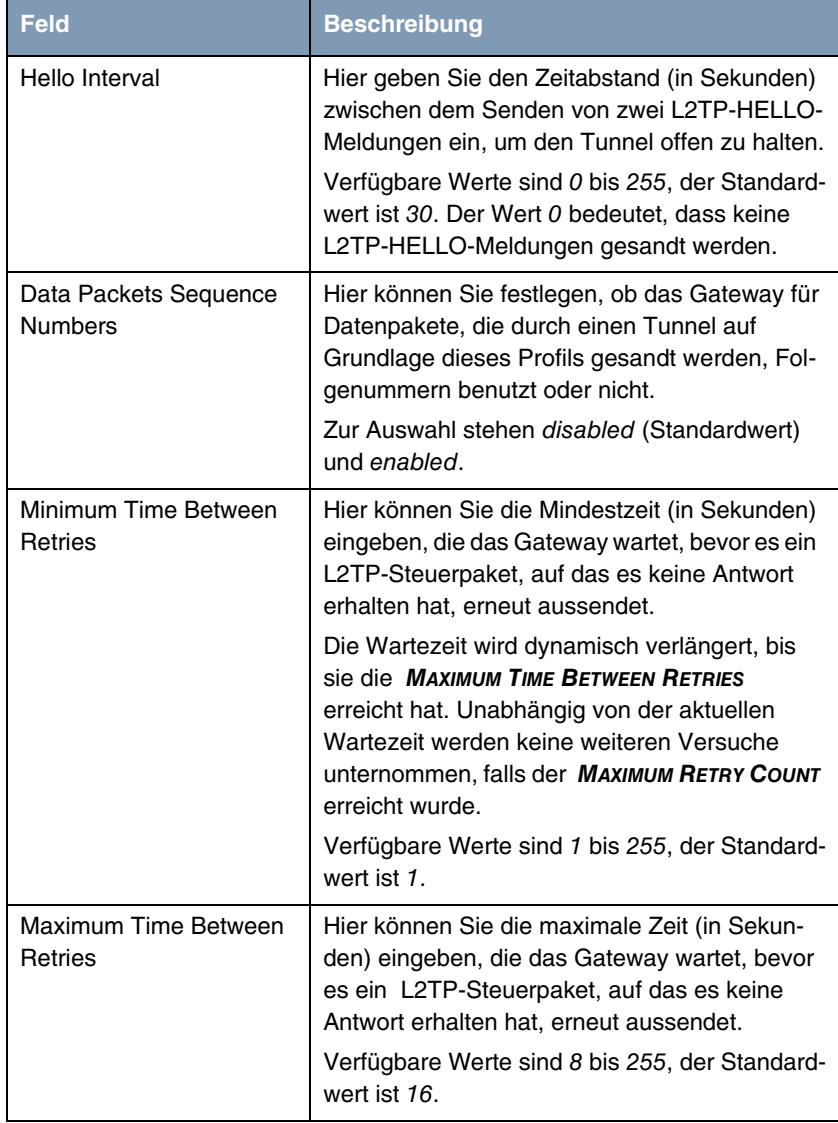

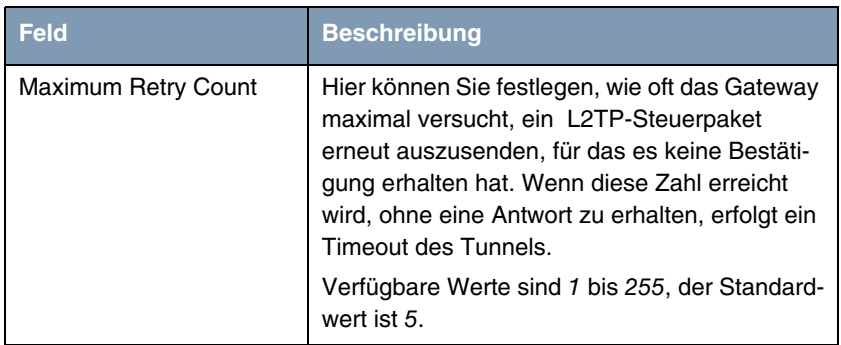

Tabelle 2-2: **L2TP** ➜ **TUNNEL PROFILES** ➜ **ADD/EDIT**

# <span id="page-18-0"></span>**2.2 TACACS+**

**Das TACACS+ Protokoll ermöglicht die Zugriffssteuerung von Gateways, Netzzugangsservern (NAS) und anderen Netzwerkkomponenten über einen oder mehrere zentrale Server. TACACS+ bietet Authentifizierungs-, Autorisierungs- und Abrechnungsdienste.**

Die Konfiguration eines TACACS+ Servers wird über das Menü **IP** ➜ **REMOTE AUTHENTICATION (RADIUS/TACACS+)** ➜ **TACACS+ AUTHENTICATION AND AUTHORIZATION** ➜ **ADD/EDIT** vorgenommen.

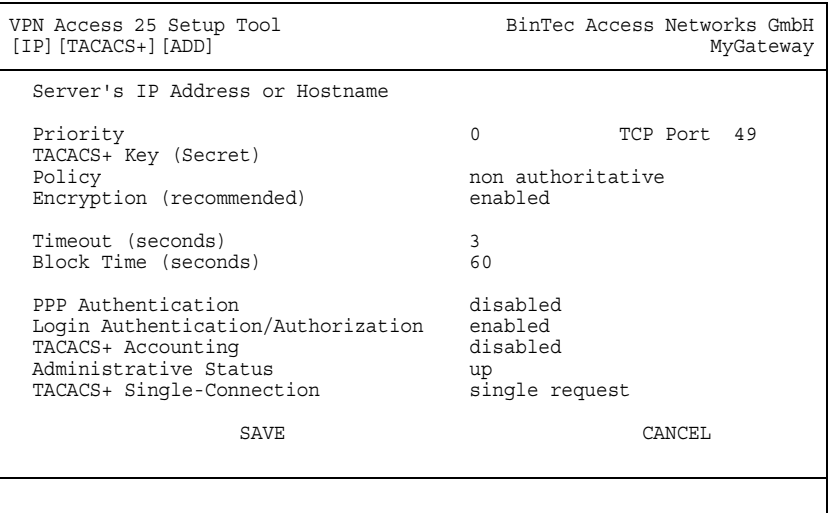

Das Menü bietet folgende Konfigurationsoptionen an:

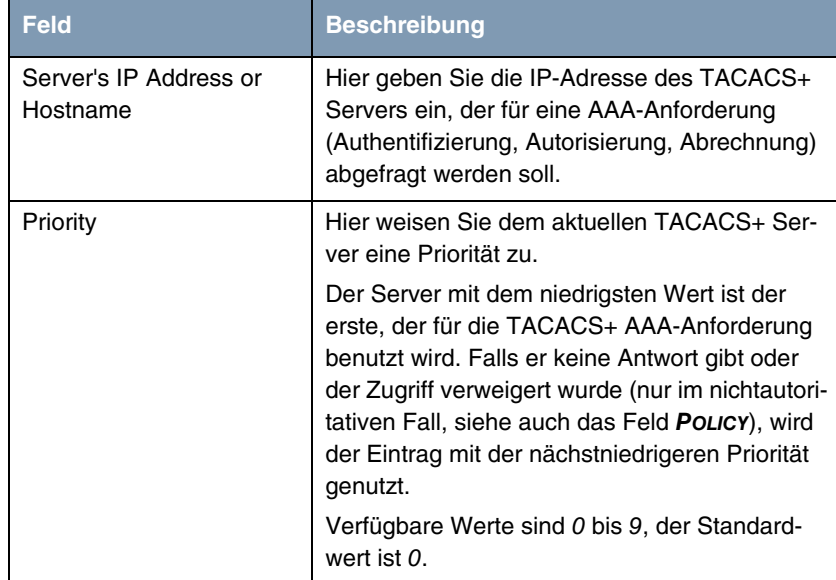

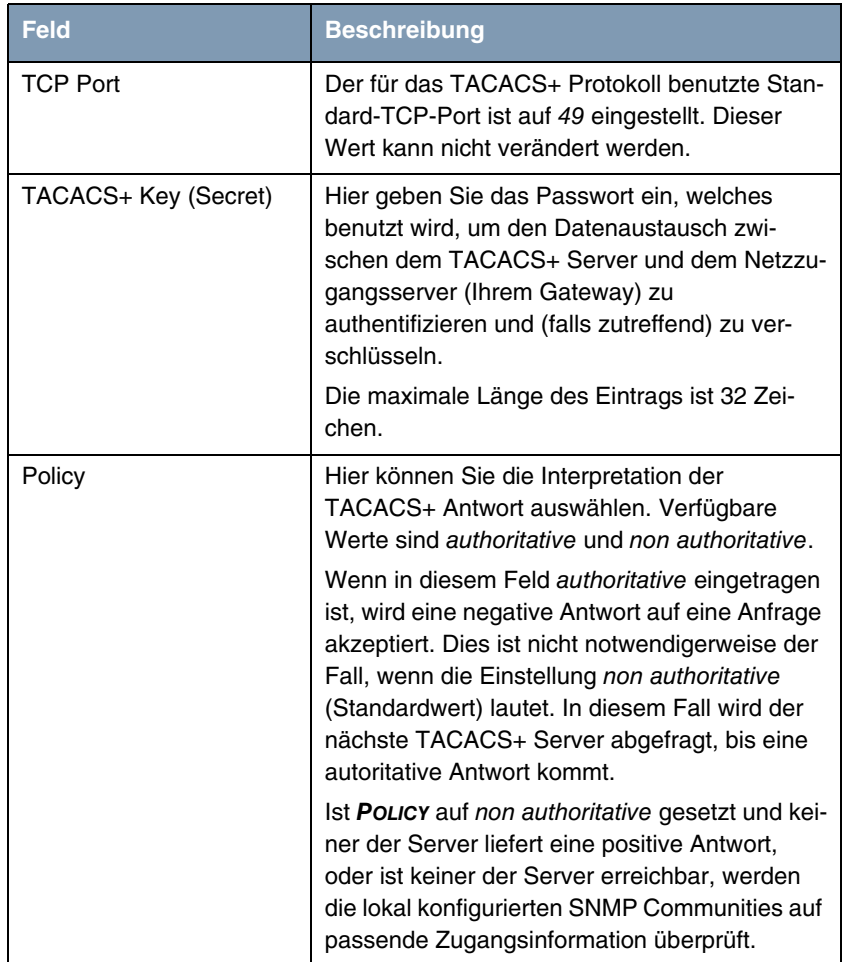

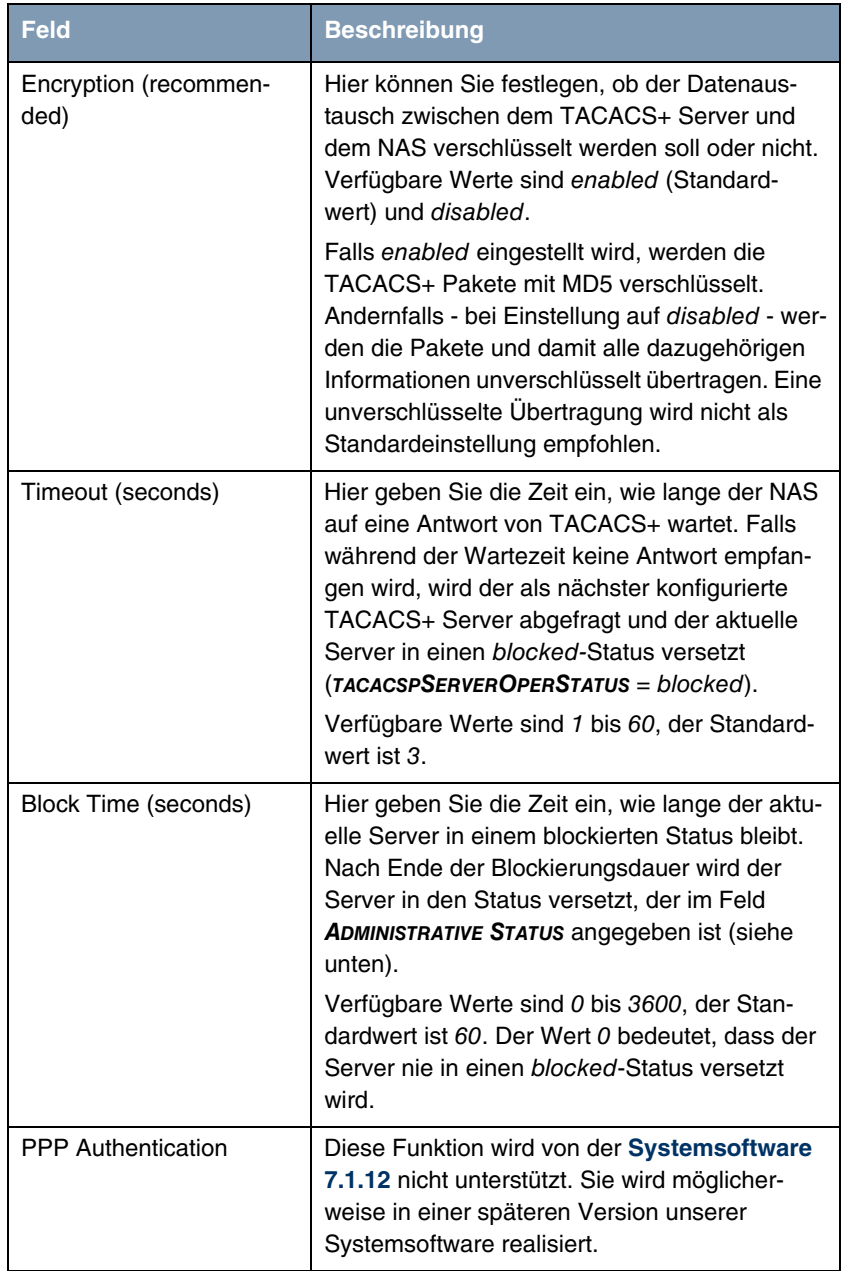

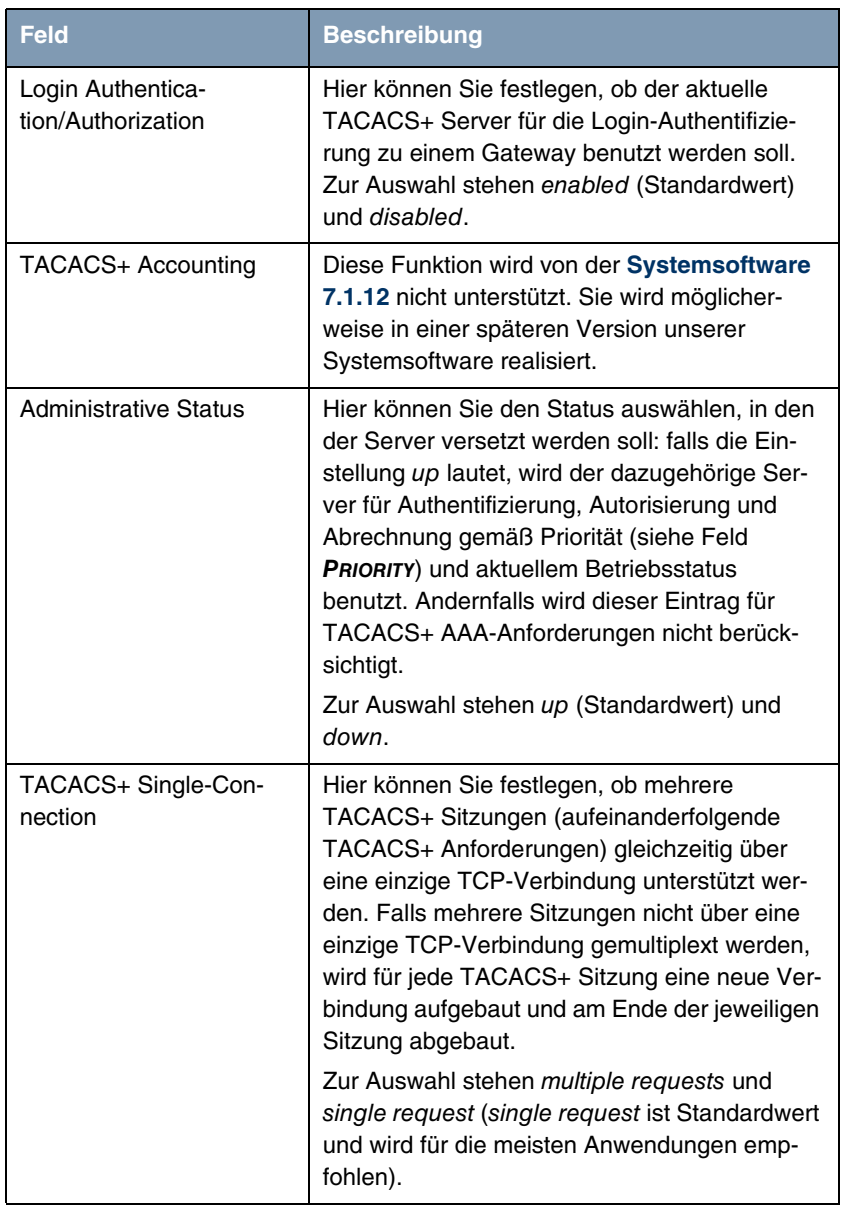

Tabelle 2-3: **IP** ➜ **REMOTE AUTHENTICATION (RADIUS/TACACS+)** ➜ **TACACS+ AUTHENTICATION AND AUTHORIZATION** ➜ **ADD/EDIT**

### <span id="page-23-0"></span>**2.3 Artem-Access-Point-Erkennung**

**Dem Setup Tool-Hauptmenü wurde ein neues Untermenü hinzugefügt: External Systems. Mit der Systemsoftware 7.1.12 enthält es ein Menü für die Erkennung von Artem Access Points, die sich im gleichen Netz befinden wie Ihr Gateway. Nachdem ein Access Point erkannt wurde, kann eine Anzahl bestimmter Basisparameter auf dem Access Point konfiguriert werden (vorausgesetzt, Sie kennen das Administratorpasswort).**

**Erkennung** Nachdem Sie eine Access Point-Erkennung ablaufen ließen, können Sie die erkannten Geräte konfigurieren (Knotenname, IP-Adresse, Netzmaske und Gateway-Adresse). Die Erkennungsfunktion (Discovery) wird im Menü **EXTERNAL SYSTEMS** ➜ **ARTEM ACCESS POINT DISCOVERY/CONFIGURATION** ➜ **INITIATE DISCOVERY** gestartet:

| BinTec Access Networks GmbH<br>VPN Access 25 Setup Tool<br>[EXT] [ARTEM AP] [DISCOV]: Artem AP Discovery<br>MyGateway |           |          |      |          |                   |  |
|----------------------------------------------------------------------------------------------------|-----------|----------|------|----------|-------------------|--|
| Press 'd' to run discovery on selected interface                                                                      |           |          |      |          |                   |  |
|                                                                                                    |           |          |      |          |                   |  |
| Interface                                                                                                    | Operation | Result   |      | Last Run |                   |  |
| ISP                                                                                                    | none      | no Error |      |          | 10/29/04 13:57:55 |  |
| $en0-2$                                                                                                    | none      | no Error |      |          | 10/29/04 13:57:55 |  |
|                                                                                                    |           |          |      |          |                   |  |
| ADD                                                                                                    | DELETE    |          | EXIT |          |                   |  |
|                                                                                                    |           |          |      |          |                   |  |
|                                                                                                    |           |          |      |          |                   |  |
|                                                                                                    |           |          |      |          |                   |  |

Das Menü zeigt folgende Details über die konfigurierten Einträge an:

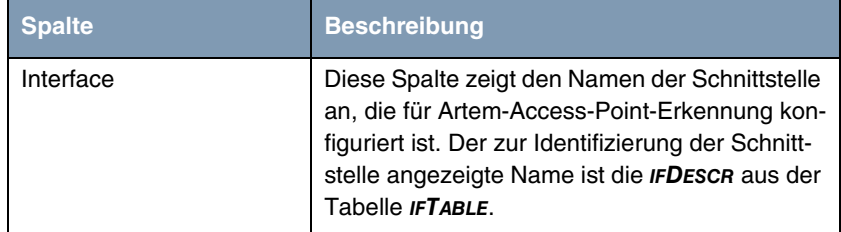

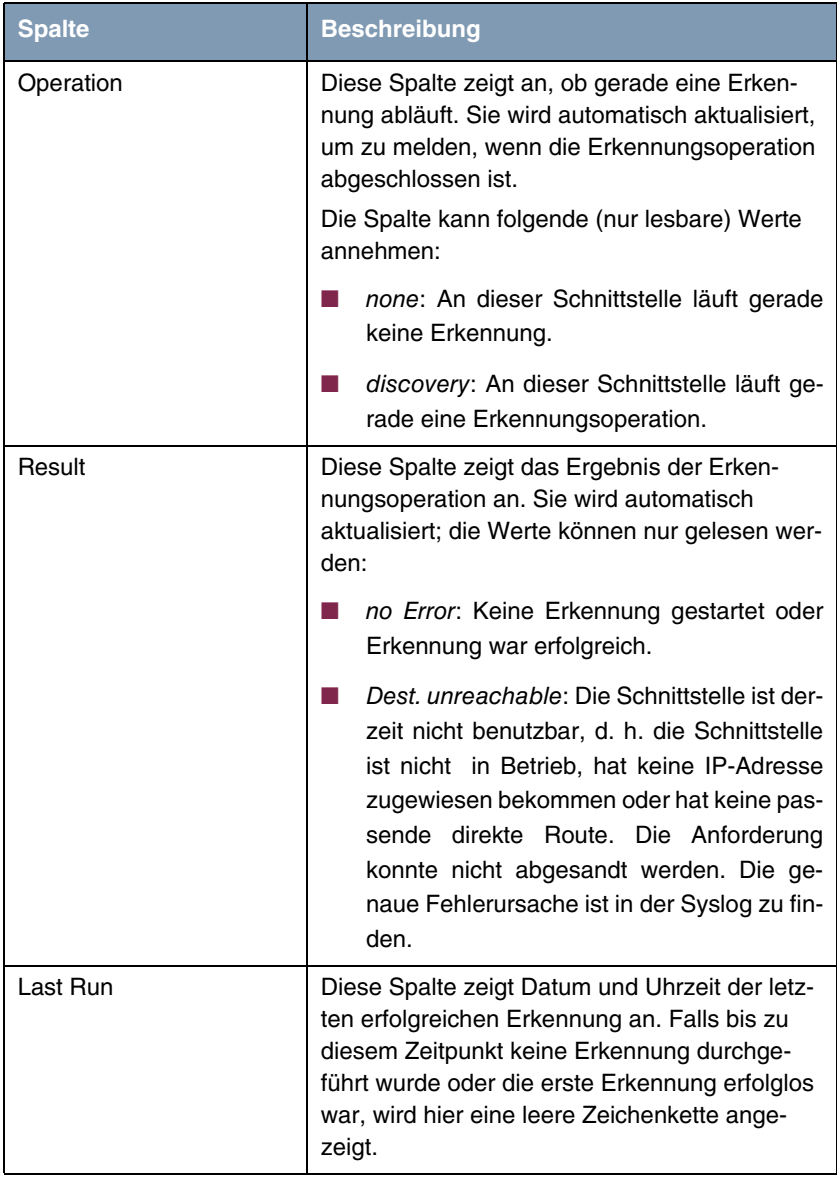

Tabelle 2-4: **EXTERNAL SYSTEMS** ➜ **ARTEM ACCESS POINT DISCOVERY/CONFIGURATION** ➜ **INITIATE DISCOVERY** 

Durch Hervorheben eines Eintrags und Drücken der **d**-Taste auf Ihrer Tastatur können Sie den Erkennungsprozess für den ausgewählten Eintrag starten.

Mit dem Menü **EXTERNAL SYSTEMS** ➜ **ARTEM ACCESS POINT DISCOVERY/CONFIGUR-ATION → INITIATE DISCOVERY → ADD/EDIT können Sie der** Access Point-Erkennung eine Instanz hinzufügen oder eine vorhandene bearbeiten:

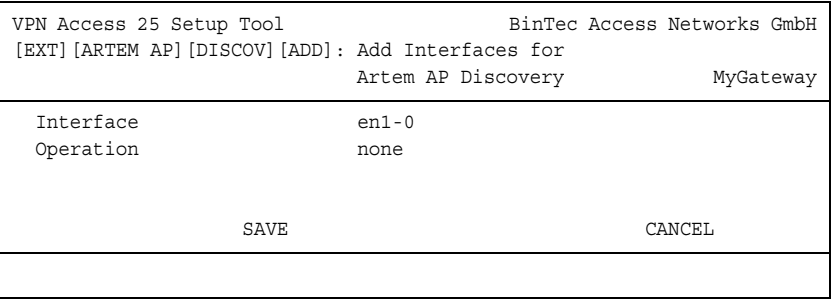

Das Menü enthält folgende Felder:

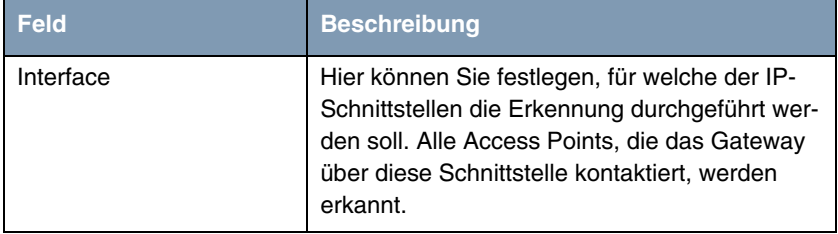

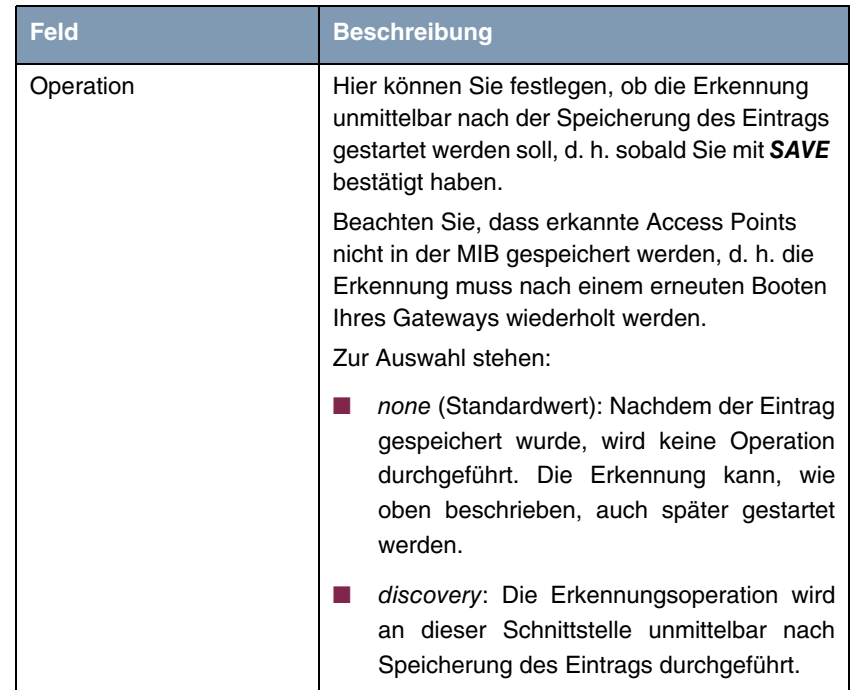

Tabelle 2-5: **EXTERNAL SYSTEMS → ARTEM ACCESS POINT DISCOVERY/CONFIGURATION → INITIATE DISCOVERY** ➜ **ADD/EDIT**

**Konfiguration** Nachdem Sie die Erkennung an allen vorgesehenen Schnittstellen durchgeführt haben, können Sie das Ergebnis der Erkennung mit dem Menü **EXTERNAL SYSTEMS → ARTEM ACCESS POINT DISCOVERY/CONFIGURATION → VIEW/CONFIGURE** anzeigen lassen und die erkannten Access Points konfigurieren:

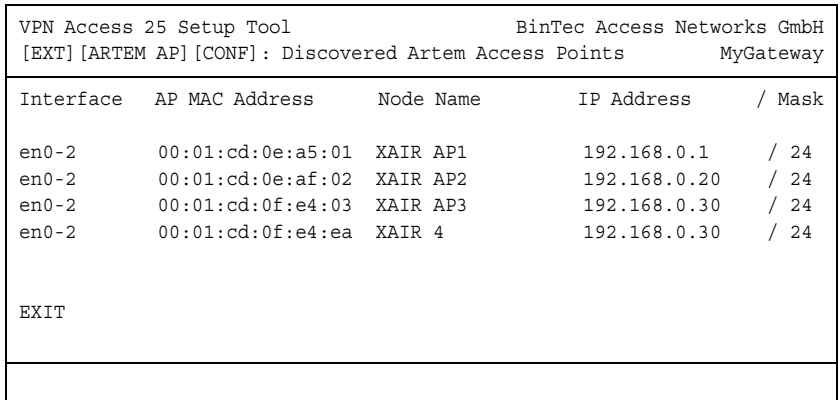

In der Liste sind alle erkannten Access Points, die Schnittstelle, an denen sie gefunden wurden, ihre MAC-Adressen, ihre aktuellen Knotennamen und ihre aktuellen IP-Konfigurationen aufgeführt. Bestimmte Werte eines Access Points können Sie ändern, indem Sie einen Eintrag hervorheben und mit **Return** bestätigen:

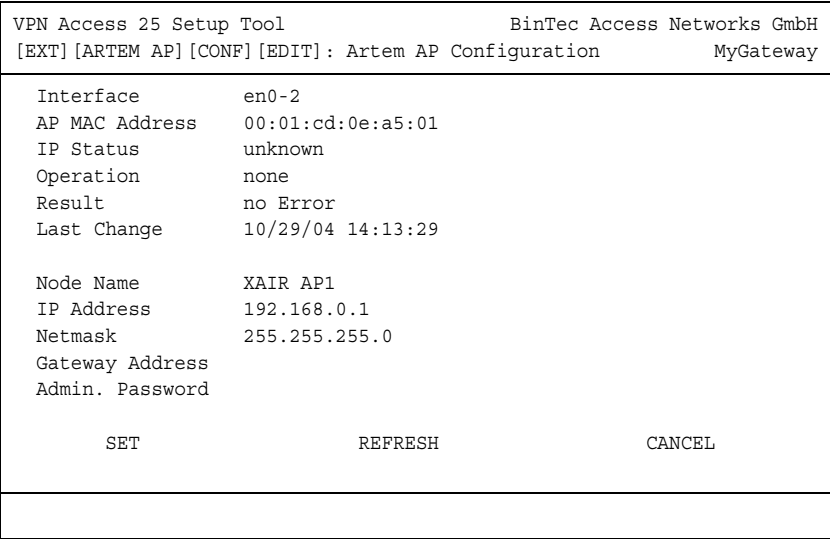

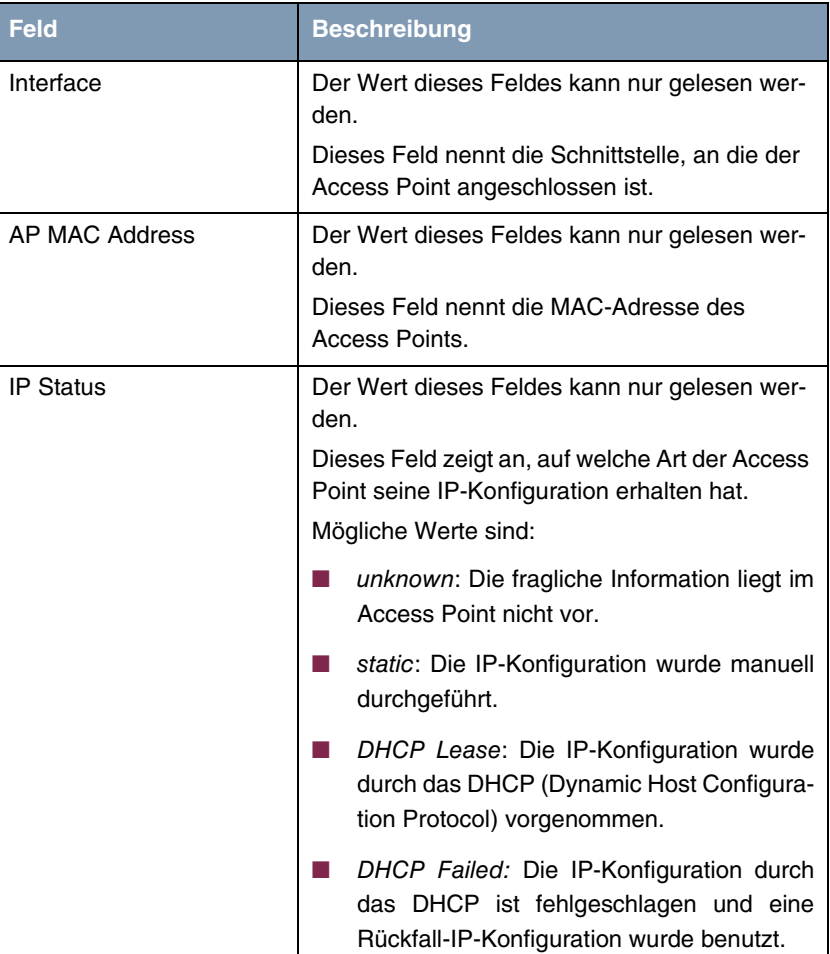

Das Menü bietet folgende Konfigurationsoptionen an:

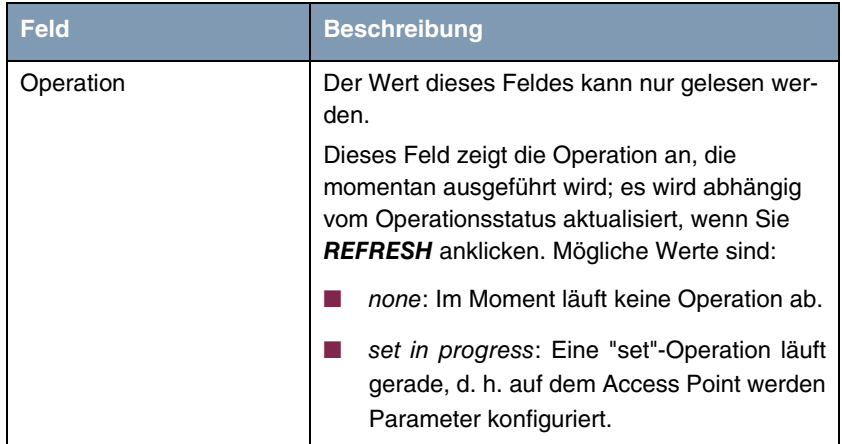

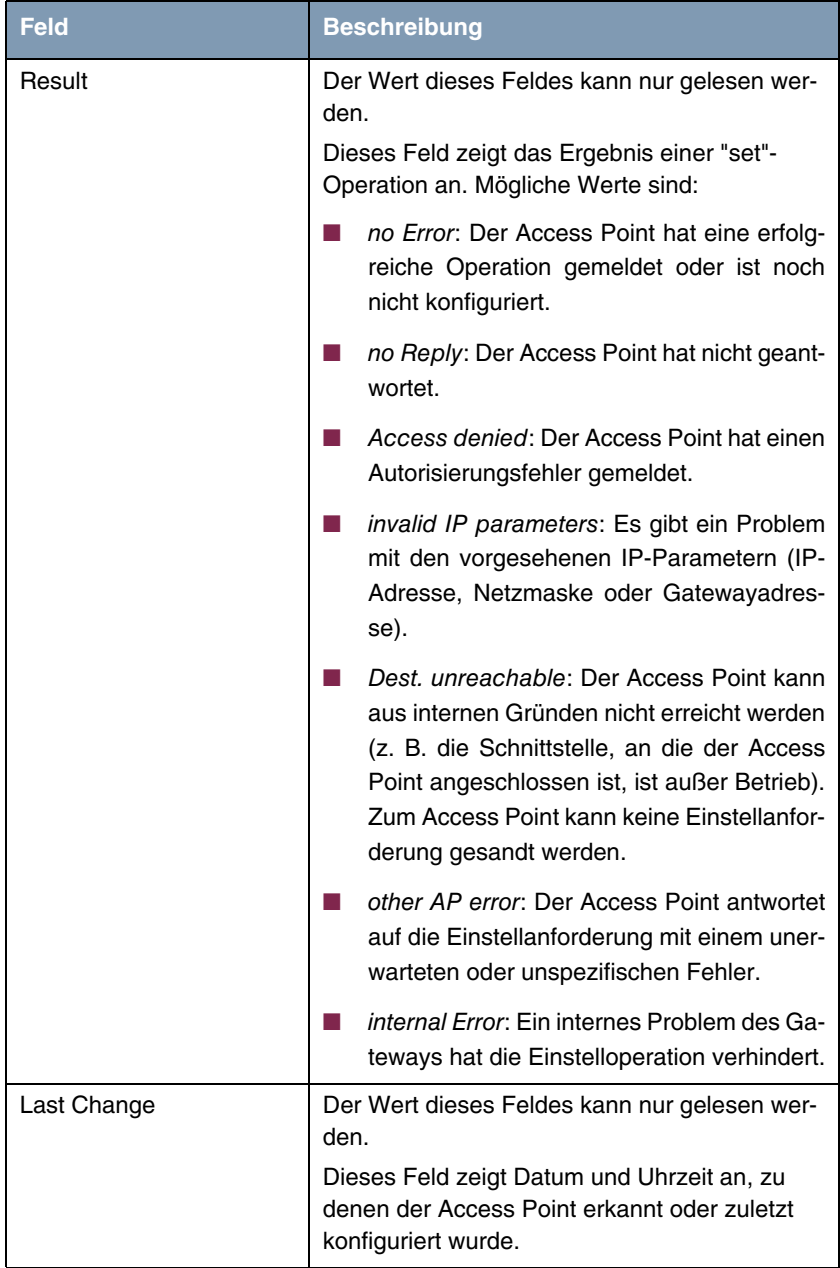

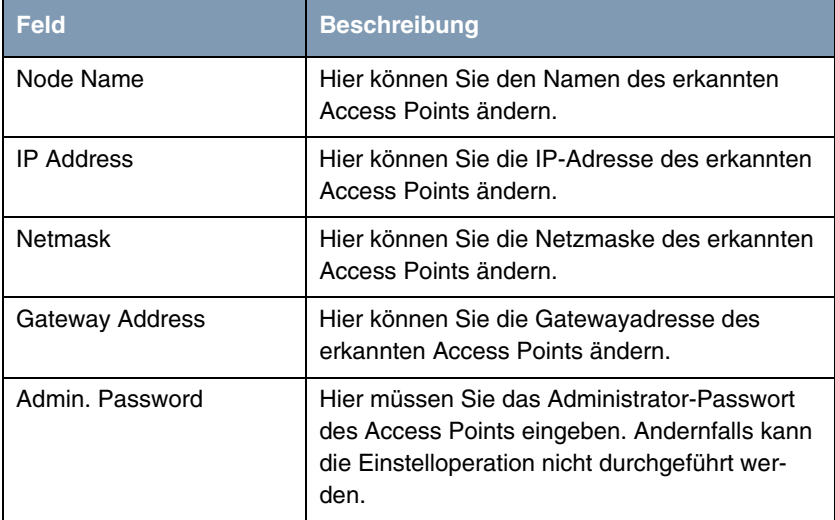

Tabelle 2-6: **EXTERNAL SYSTEMS** ➜ **ARTEM ACCESS POINT DISCOVERY/CONFIGURATION** ➜ **VIEW/CONFIGURE** ➜ **EDIT**

Nachdem Sie die Einstelloperation mit der SET-Schaltfläche gestartet haben, wird in der Hilfezeile die Meldung Set in progress... angezeigt und der Wert von **OPERATION** wechselt auf set in progress. Um das Ergebnis der Einstellanforderung anzeigen zu lassen, klicken Sie auf **REFRESH**: **OPERATION** wechselt zurück auf none und **RESULT** zeigt das Ergebnis der Einstellanforderung an.

### <span id="page-31-0"></span>**2.4 Neuer IPSec Peer Type**

**Um es mehr als einem IPSec-Partner zu ermöglichen, sich mit der identischen Peer-Konfiguration mit einem IPSec-Gateway zu verbinden, führt Systemsoftware 7.1.12 einen "dynamischen Peer" ein.**

Mittels einer spezifischen Konfiguration können sich mehrere Clients mit einem IPSec-Gateway verbinden und dazu ein und dieselbe Peer-Konfiguration auf dem Gateway verwenden. Ein einziger Parameter bestimmt, ob ein Peer als dynamischer Peer betrachtet wird oder nicht: **IPSEC** ➜ **CONFIGURE PEERS** ➜ **APPEND/EDIT** ➜ **PEER SPECIFIC SETTINGS** bietet dazu den Parameter **SPECIAL**

**PEER TYPE**. Er kann zwei Werte annehmen: None (Defaultwert) und Dynamic Client.

Abgesehen davon, dass Sie bei der Konfiguration eines Peers als dynamischen Peer der Wert Dynamic Client setzen müssen, müssen Sie Folgendes Beachten:

Die Konfiguration des dynamischen Peers darf keine Peer ID und keine Peer-IP-Adresse enthalten.

Die CLients, die sich mit dem Gateway verbinden, müssen jedoch über eine Peer ID verfügen, da diese verwendet wird, um die durch dynamische Peers erstellten IPSec-Tunnel voneinander zu trennen.

■ Der resultierende Peer auf dem Gateway würde nun auf alle eingehenden Tunnel-Requests zutreffen. Daher ist es notwendig, ihn an das Ende der IPSec-Peer-Liste zu stellen. Andernfalls wären alle in der Listen folgenden Peers inaktiv.

Dies bedeutet, dass **IPSEC** ➜ **CONFIGURE PEERS** ➜ **ADD/EDIT**: **PEER ADDRESS** und **PEER IDS** bei der Konfiguration eines dynamischen Peers leer gelassen werden müssen.

Das Gateway behandelt Tunnel-Requests, auf die ein dynamische Peer zutrifft, wir folgt:

- Wenn ein eingehender IKE Request einem Peer entspricht, dessen Special Peer Type auf Dynamic Client gesetzt ist, wird der Peer-Eintrag dupliziert und ein temporärer Peer angelegt.
- Die Peer-ID des neuen Peers wird auf die ID des sich verbindenden Clients gesetzt.
- Der Peer Type des neu erstellten (temporären) Peers wird in der MIB auf "fixed" gesetzt.
- Die Peer-Priorität wird auf einen Wert gesetzt, der sicherstellt, dass der temporäre Peer mit höherer Priorität behandelt wird als andere Peers, inklusive des dynamischen "Parent"-Peers. Dies stellt sicher, dass der sich verbindende Client auch mit dem temporären Peer assoziiert wird.
- In Abhängigkeit von der Einstellung des dynamischen Peers für den Parameter Virtual Interface, werden folgende Einstellungen vorgenommen:
- Für **VIRTUAL INTERFACE**: yes Für den temporären Peer wird eine Host-Route mit der Phase-1-Adresse des Clients als Zieladresse angelegt.
- Für **VIRTUAL INTERFACE**: no Die Traffic Liste Entries, die mit dem dynamischen Peer assoziiert sind, werden in die Traffic List des temporären Peers kopiert.

Sobald der neue Peer und seine Traffic Liste bzw. seine Route erstellt worden sind, ist die weitere Handhabung die gleiche wie bei einem statischen IPSec Peer.

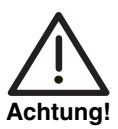

**Da es in diesem Fall keinen Unterschied in der Konfiguration der Clients gibt, verwenden alle Clients die gleiche Authentisierungsinformationen.**

**Mit Preshared Key Authentication kann dies ein Problem bedeuten, da die Authentisierungsinformationen symmetrisch sind, d. h. beide Seiten (Client und Gateway) das gleiche Passwort verwenden. Wird die Konfiguration nur eines Clients bekannt, sind die Authentisierungsdaten der gesamten auf dem dynamischen Peer aufbauenden Infrastruktur einem potentiellen Angreifer bekannt.**

**Wir raten daher nachdrücklich von der Verwendung von Preshared Key Authentication mit dynamischen Peers ab.**

# <span id="page-33-0"></span>**2.5 Unterstützung von Registration-Authority-Zertifikaten im SCEP**

**Systemsoftware 7.1.12 unterstützt Registration-Authority-Zertifikate bei der Verwendung von SCEP. Dies erleichtert die SCEP-kontrollierte Zertifikatausstellung, da nun alle diejenigen Certificate Authorities unterstützt werden, die Zertifikatanträge über eine RA abwickeln.**

Wenn eine CA Zertifikatanträge über eine eigene RA abwickelt, so muss der Client (in diesem Fall das Gateway) wissen, welche Zertifikate zur Kommunikation mit der RA verwendet werden müssen.

RA-Zertifikate werden entweder automatisch durch das Gateway erkannt (**CA-CERTIFICATE** = (download)) oder manuell festgelegt (Auswahl des entsprechenden Eintrags in **CA-CERTIFICATE**).

Die Auswahl von RA-Zertifikaten hat nur für SCEP-basierte Zertifizierung Bedeutung, daher finden sich die entsprechenden Konfigurationsoptionen im Menü **IPSEC** ➜ **CERTIFICATE AND KEY MANAGEMENT** ➜ **KEY MANAGEMENT** ➜ **REQUEST CERT**:

```
VPN Access 25 Setup Tool BinTec Access Networks GmbH
[IPSEC][CERTMGMT]..[ENROLL]: IPsec Configuration -
              Certificate Enrollment
Key to enroll: 1 (automatic key RSA 1024 (e 65537))
 Method: SCEP CA-Certificate: (download)
 Autosave: on CA-Domain: myca.com
 Password: supersecret
 Subject Name:
 Subject Alternative Names (optional):
  Type Value
  IP 192.168.0.254
   DNS VPN25.
  NONE
 State of Last Enrollment: none
 Server:
 Certname:
Start Exit
```
Beachten Sie, dass SCEP unter **METHOD** ausgewählt sein muss, um die Optionen für die Konfiguration von RA-Zertifikaten zu sehen.

Solange das CA-Zertifikat automatisch geladen werden soll **(DOWNLOAD)**, ändert sich das Menü jedoch nicht, da alle möglicherweise relevanten zertifikate aus der Certificate Chain entnommen werden.

Wenn Sie jedoch ein auf dem Gateway bereits installiertes Zertifikat als CA-Zertifikat angeben, ändert sich das Menü (der Screenshot enthält Beispielwerte):

```
VPN Access 25 Setup Tool BinTec Access Networks GmbH
[IPSEC][CERTMGMT]..[ENROLL]: IPsec Configuration -
                    Certificate Enrollment
Key to enroll: 1 (automatic key RSA 1024 (e 65537))
Method: SCEP CA-Certificate: 2 (ca@home)
 Autosave: on RA-Certificate (Sign): 3 (ca@home)
 Password: secret RA-Certificate (Encrypt): 4 (ca@home)
 Subject Name:
 Subject Alternative Names (optional):
  Type Value
  IP 192.168.0.254
  DNS VPN25.
   NONE
 State of Last Enrollment: none
 Server:
 Certname:
Start Exit
```
Das menü enthält nun die folgenden zusätzlichen Felder:

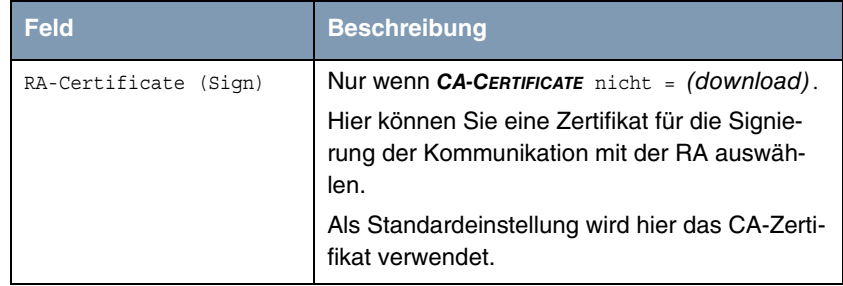

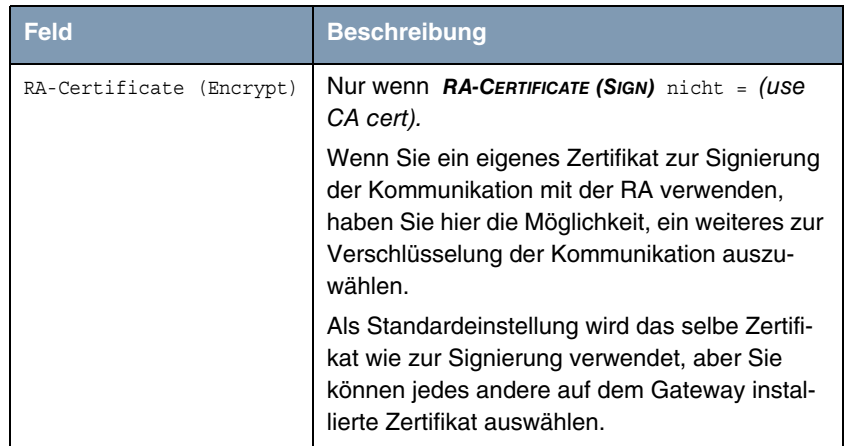

# <span id="page-36-0"></span>**2.6 Neue Zeitsynchronisationsoptionen**

**Die Optionen für die Aktualisierung der Systemzeit des Gateways von verschiedenen Quellen wurden wesentlich erweitert, um mehrere Zeitserver konfigurieren zu können.**

Das Menü für die Konfiguration der Zeitabfrageoptionen wurde erweitert, es wird über das **SYSTEM**-Menü aufgerufen (**SYSTEM** ‹ **TIME AND DATE**):

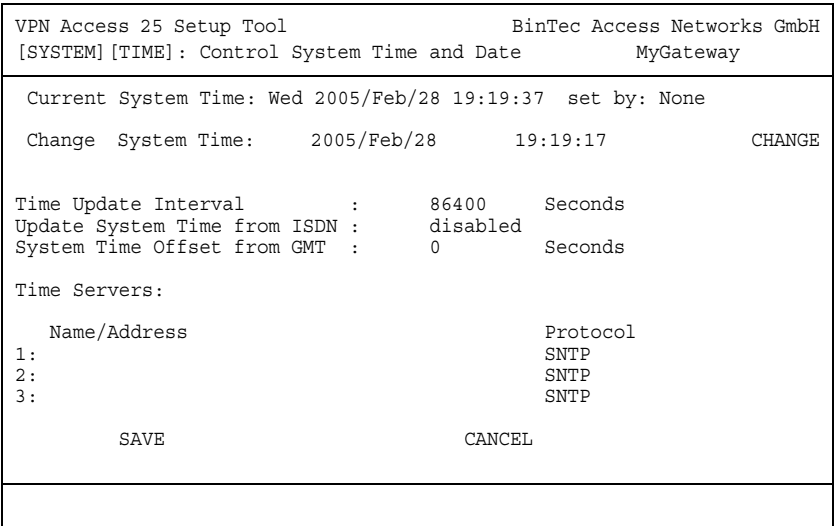

Die erste Zeile im Menüfenster zeigt die aktuelle Systemzeit an. Diese kann manuell in der zweiten Zeile geändert werden. Durch Bestätigen mit **CHANGE** werden die Änderungen übernommen.

Da von einem Gateway ohne Hardware Real Time Clock [\(Liste der Gateways](#page-39-0) [ohne Real Time Clock](#page-39-0)) die Systemzeit beim Neubooten zurückgesetzt wird, unterstützt die **Systemsoftware 7.1.12** die Synchronisation mit mehreren Zeitservern und über ISDN. Das Setup Tool ermöglicht die Konfiguration von drei Zeitservern, weitere können über die SNMP-Shell konfiguriert werden. Diese Optionen werden in der unteren Hälfte des Menüfensters konfiguriert. Das Menü bietet folgende Konfigurationsoptionen an:

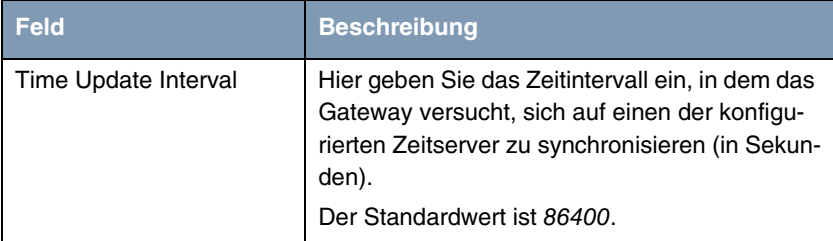

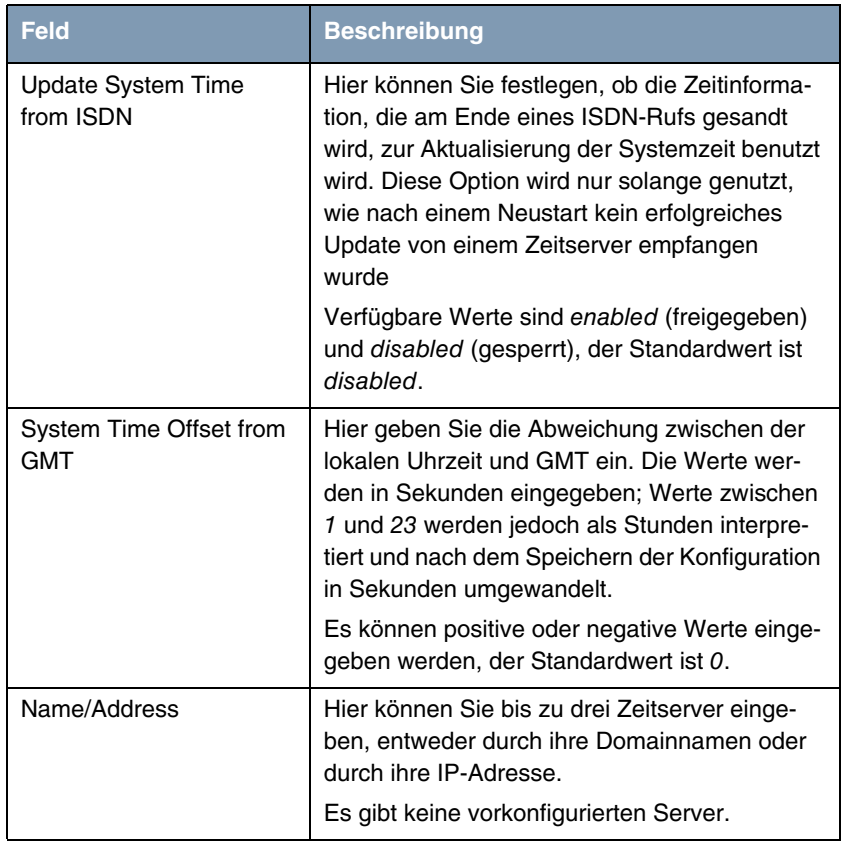

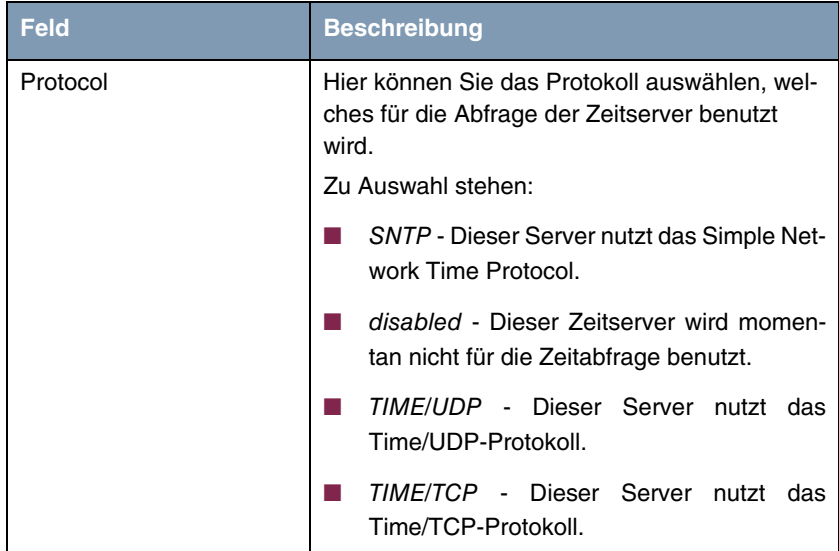

Tabelle 2-7: **SYSTEM** ➜ **TIME AND DATE**

**Liste der Gateways** Die folgenden Gateways verfügen nicht über eine Real Time Clock:

#### <span id="page-39-0"></span>**ohne Real Time Clock** ■ **X1000 II**

- **X1200 II**
- **X2250**
- X2300 compact with serial numbers equal to or higher than "X2C25...."
- **X2300s**
- X2300i compact with serial numbers equal to or higher than "X2I25..."
- **X2300is** compact with serial numbers equal to or higher than "X2Y25..."
- X2404 comopact with serial numbers equal to or higher than "X2D21..."
- **X2500**
- **VPN Access 5, 25** and **100**
- **X2301**
- **X2302.**

# <span id="page-40-0"></span>**2.7 Kontinuierlicher Ping**

**Vor der Systemsoftware 7.1.12 konnte der Ping-Daemon nur für eine beschränkte Zahl von Echoanforderungen eingesetzt werden (zwischen 1 und 65535). Dies wurde geändert, so dass an den entfernten Host ein kontinuierlicher Ping gesandt werden kann.**

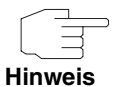

Beachten Sie, dass der Ping-Daemon nicht mit dem Ping-Befehl identisch ist, den Sie von der SNMP-Shell aus nutzen können. Der Ping-Daemon wird durch Einträge in die **BIBOPINGTABLE** konfiguriert und läuft nur im Hintergrund ab.

Um den Ping-Daemon so zu konfigurieren, dass er einen kontinuierlichen Ping aussendet, kann die Variable **BIBOPINGPACKETCOUNT** jetzt den Wert 0 annehmen. Damit wird der Pingzähler auf unbegrenzt ("unlimited") gesetzt.

### <span id="page-40-1"></span>**2.8 Jitter-Daemon**

#### **Die Systemsoftware 7.1.12 beinhaltet einen Jitter-Daemon.**

Um den "Jitter" zu berechnen (die Abweichungen des Antwortzeitverhaltens (Round Trip Time) zwischen zwei Hosts), werden vom Gateway ICMP-Echoanforderungen an einen bestimmten entfernten Host gesandt.

Die Konfiguration dieser Funktion wird vom Setup Tool nicht unterstützt. Informationen über die verfügbaren Konfigurationsparameter finden Sie in der **MIB-Referenz** für **Systemsoftware 7.1.12**, Abschnitt **IP**: **BIBOJITTERADMINTABLE**, **BIBOJITTERCTRLTABLE** und **BIBOJITTERSTATSTABLE**.

# <span id="page-40-2"></span>**2.9 ATM QoS - VBR 3**

**ATM QoS (Quality of Service) bietet eine Anzahl von Dienstklassen an; aufgrund dieser Klassen wird eine Priorisierung des Datenverkehrs durch Traffic Shaping durchgeführt. Mit der Systemsoftware 7.1.12 wird die Unterstützung der Kategorie VBR.3 eingeführt.**

VBR.3 verändert das ursprüngliche Verhalten von VBR.1 in der Weise, dass es "Best Effort Scheduling" durch CLP-Kennzeichnung (Cell Loss Priority, Zellverlustpriorität) nutzt.

**Hinweis**

Informationen über die ATM QoS-Dienstklassen sind in den **Release Notes 7.1.1** enthalten, die unte[r www.bintec.net](http://www.bintec.net) zum Download zur Verfügung stehen.

VBR.3 bringt folgendes Verhalten mit sich:

Unter Berücksichtigung der Verkehrsparameter PCR (Peak Cell Rate, Spitzenzellenrate), SCR (Sustainable Cell Rate, Dauerzellrate) und MBS (Maximum Burst Size, maximale ununterbrochene Sendedauer mit PCR) als begrenzende Faktoren überträgt das Gateway den gesamten Verkehr, der innerhalb der Grenzen des "Traffic Contracts" liegt, mit auf 0 gesetztem CLP-Flag, d. h. die ATM-Zellen werden nicht für ein potentielles Verwerfen durch das an das Gateway angeschlossene ATM-Netz gekennzeichnet. Jeglicher Datenverkehr, der die PCR überschreitet, wird vom Gateway selbst verworfen, während bei Datenverkehr, der <SCR+MBS> überschreitet, das CLP-Flag auf 1 gesetzt wird, d. h. diese Zellen können durch das an das Gateway angeschlossene ATM-Netz verworfen werden.

Um VBR.3 auf ein ATM-Profil anzuwenden (das Profil wird durch eine Kombination aus VCI und VPI festgelegt) können Sie bei **ATM** ➜ **ATM QOS** ➜ **ADD/EDIT**: **ATM SERVICE CATEGORY** die Option Variable Bit Rate (VBR.3) wählen.

### <span id="page-41-0"></span>**2.10 DHCP-Hostname**

**Manche ISPs fordern, dass DHCP-Meldungen, die vom Client ausgesandt werden, einen Hostnamen enthalten (DHCP Option 12). Wenn dieser Hostname nicht übertragen wird, wird dem Client keine IP-Adresse zugeteilt. Systemsoftware 7.1.12 erfüllt diese Anforderung.**

Das Setup Tool-Menü für die Konfiguration einer Ethernet-Schnittstelle wurde dementsprechend geändert. Falls die **IP-CONFIGURATION** auf DHCP eingestellt

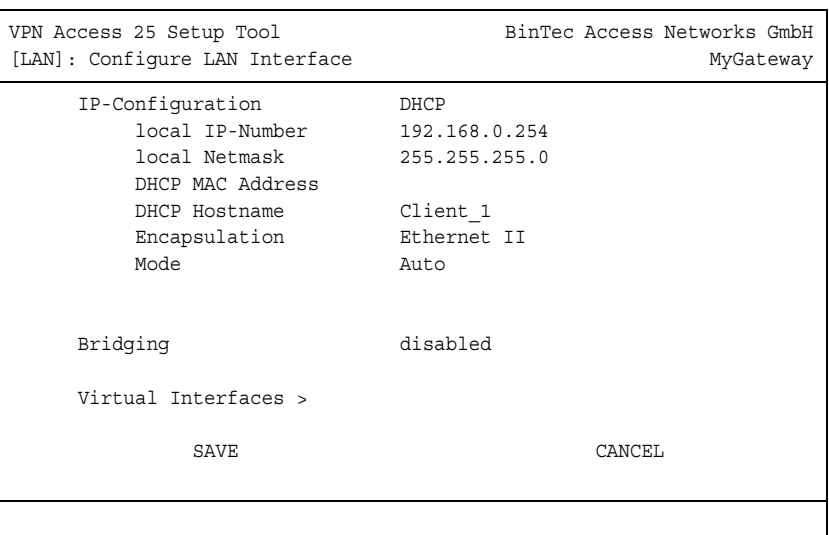

ist, wird das Feld **DHCP HOSTNAME** angezeigt (der Screenshot zeigt Beispielwerte):

In diesem Feld können Sie den Hostnamen eingeben, der vom ISP gefordert wird. Die maximale Länge des Eintrags beträgt 45 Zeichen.

# <span id="page-42-0"></span>**2.11 Wiederholung einer HTML-Wizard-Konfiguration**

**Bisher war es nicht möglich, eine Wizard-Konfiguration, die bereits auf dem Gateway gespeichert war, als Grundlage für einen Neuablauf des HTML-Wizard zu nutzen. Bei jedem erneuten Ablauf des HTML-Wizard ignorierte dieser die Parameter einer bereits vorhandenen Konfiguration. Die Systemsoftware 7.1.12 führt einen Neuablauf ("Rerun") des HTML-Wizard ein, der es ermöglicht, bestimmte Parameter einer früheren Wizardkonfiguration beizubehalten und gleichzeitig andere zu ändern.**

Am Ende eines jeden Wizardablaufs werden Sie jetzt aufgefordert, eine Erweiterung für die Datei einzugeben, mit der die alte Wizardkonfiguration im Flash-ROM gespeichert werden soll. Damit ist es theoretisch möglich, eine beliebige

Zahl von Wizardkonfigurationen zu speichern - bedenken Sie aber, dass der Speicherplatz auf dem Flash-ROM begrenzt ist. Da der Wizard nur die zuletzt gespeicherte Konfiguration als Basis für einen Neuablauf nutzt (es gibt keine Möglichkeit, zwischen den Konfigurationen auszuwählen), ist es wenig sinnvoll, eine größere Zahl von Konfigurationen zu speichern.

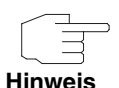

Beachten Sie, dass die von Ihnen für eine bestimmte Konfiguration eingegebene Dateierweiterung keinen Einfluß darauf hat, welche Konfiguration der Wizard als Basis für einen Neuablauf nutzt. Der Wizard wählt immer die zuletzt gespeicherte Konfiguration.

Die Eingabeaufforderung für die Speicherung der vorherigen Konfiguration sieht folgendermaßen aus:

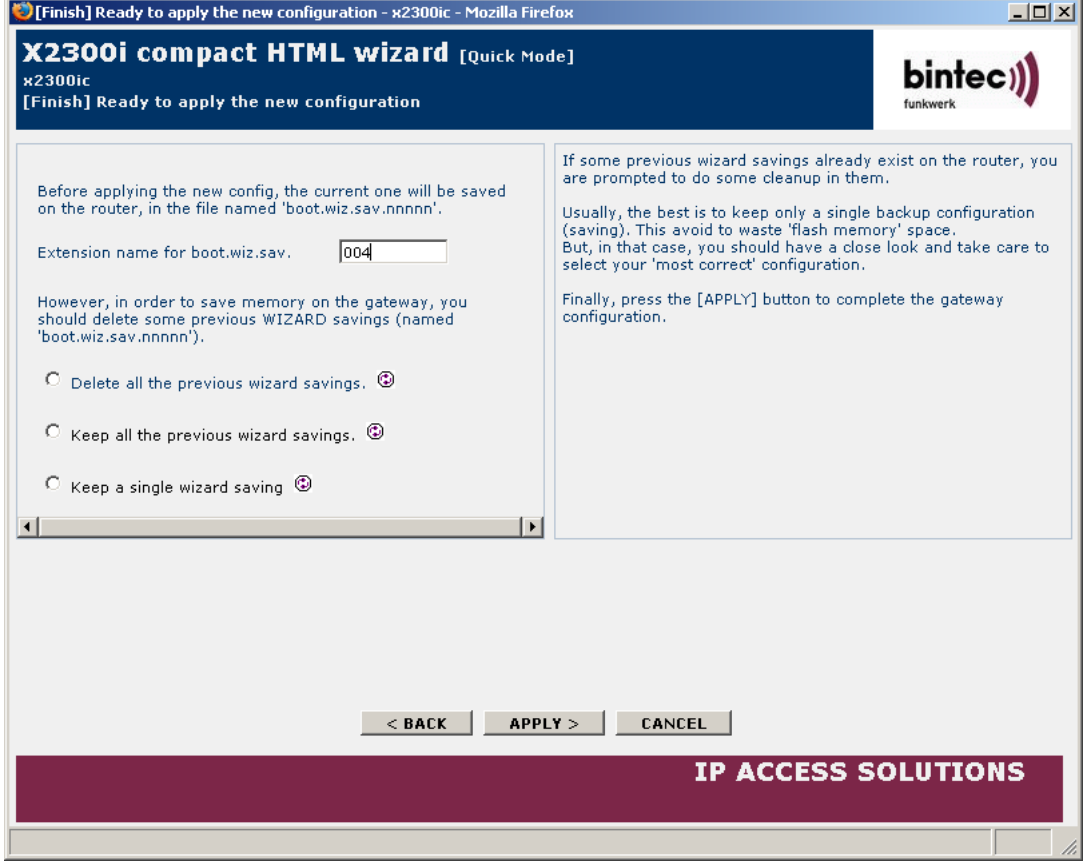

Abbildung 2-1: Eingabeaufforderung des HTML-Wizard für Konfigurationsspeicheroptionen

Wenn Sie jetzt den HTML-Wizard neu starten, werden Sie aufgefordert, einzugeben, ob der Wizard auf Basis der Werkseinstellungen starten soll oder ob er die Einstellungen nutzen soll, die während der letzten Wizardkonfiguration vorgenommen wurden:

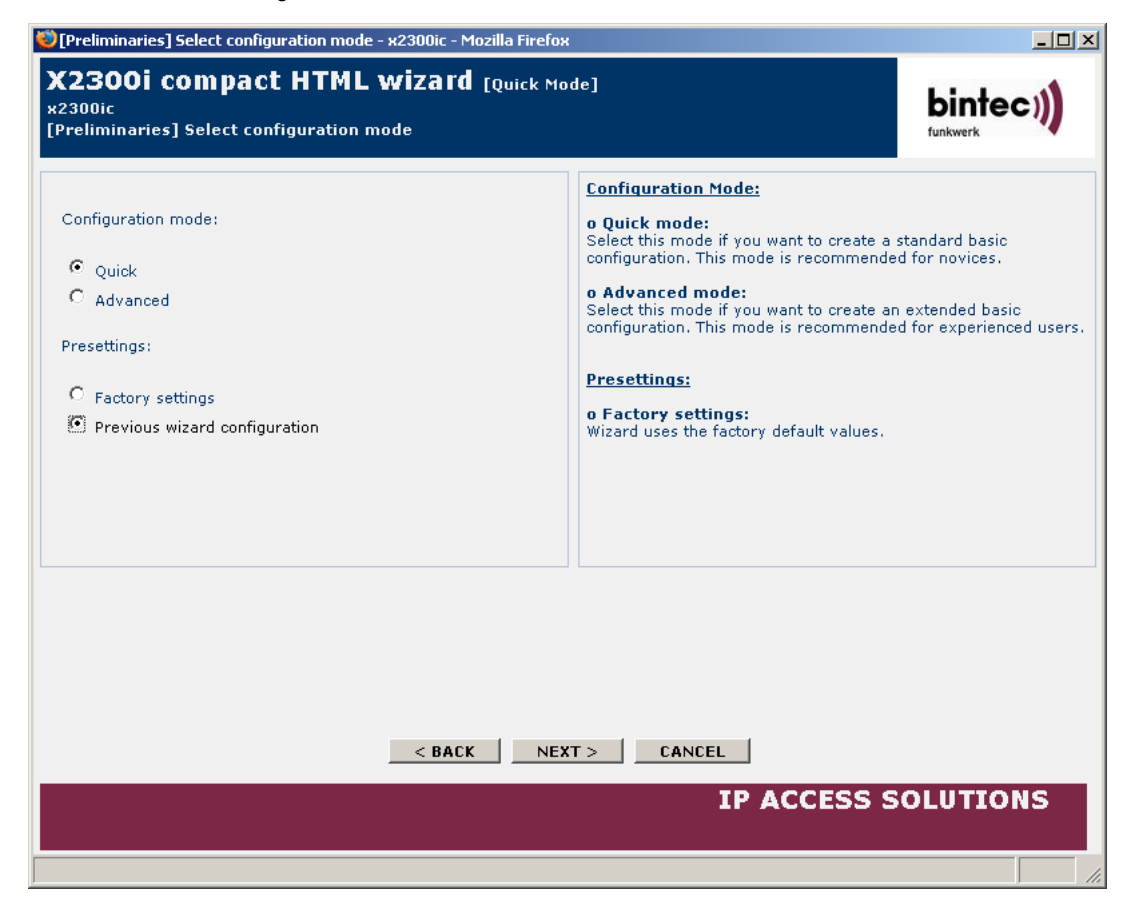

Abbildung 2-2: Konfigurationsauswahl für den HTML-Wizard

# <span id="page-45-0"></span>**2.12 IPSec-Peer-Überwachung**

**Die IPSec-Menüs wurden durch detailierte Überwachungsfunktionen verbessert.** 

Das Überwachungsmenü (**IPSEC** ➜ **CONFIGURE PEERS**) wird durch Hervorheben eines Peers in der Peerliste und Eingabe von "M" aufgerufen (es muss der Großbuchstabe M sein). Das Überwachungsmenü sieht folgendermaßen aus:

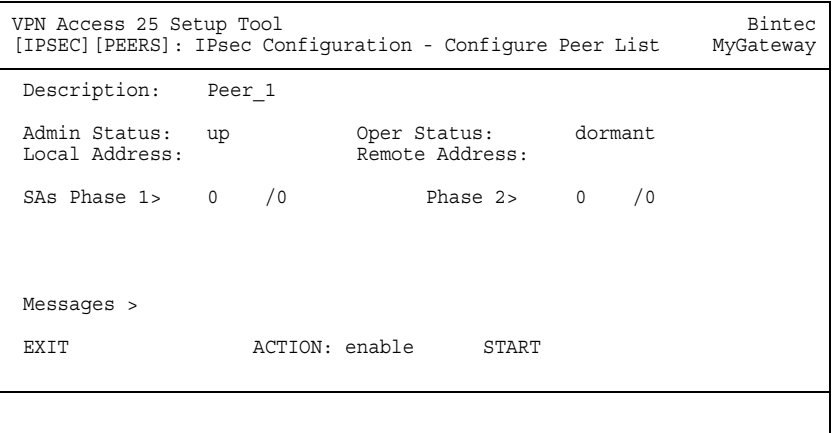

Das Menü enthält folgende Felder:

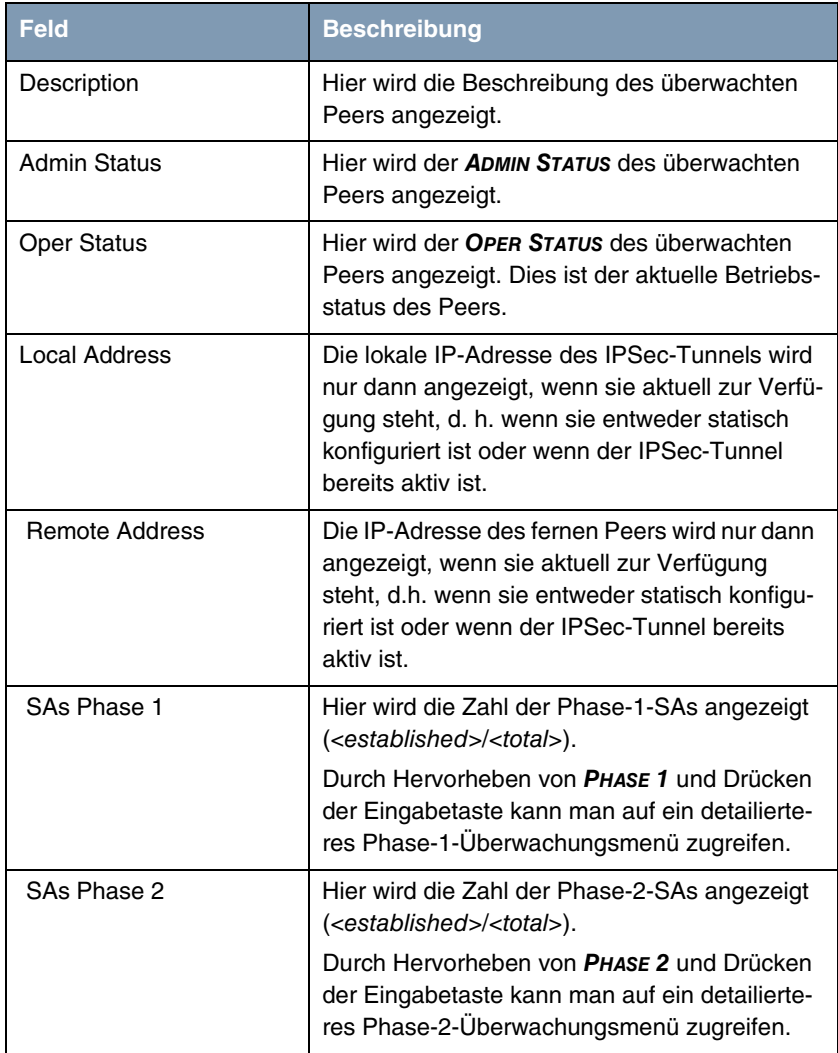

| <b>Feld</b>   | <b>Beschreibung</b>                                                                                                    |  |
|---------------|----------------------------------------------------------------------------------------------------|--|
| <b>ACTION</b> | Hier können Sie einige Aktionen ausführen, die<br>den Verbindungsstatus des Peers beeinflus-<br>sen.<br>Folgende Aktionen sind möglich:                                                             |  |
|               | reset - Setzt den Admin Status des Peers<br>auf <i>down</i> ; wartet, bis der Oper Status des<br>Peer den Status <i>down</i> erreicht hat und<br>setzt den Admin Status des Peers wieder<br>auf up. |  |
|               | enable - Setzt den Admin Status des Peers<br>auf up.                                                                                                    |  |
|               | disable - Setzt den Admin Status des Peers<br>auf down.                                                                                                    |  |
|               | set up - Setzt den Admin Status des Peers<br>auf <i>dialup</i> , was die Einrichtung eines Pha-<br>se-1-SA für den Tunnel auslöst.                                                                  |  |

Tabelle 2-8: **IPSEC** ➜ **CONFIGURE PEERS** ➜ **MONITORING MENU**

Die **PHASE 1>**-Untermenüverknüpfung führt zum IKE-SA-Überwachungslistenmenü, welches nur die IKE SAs für den aktuell überwachten Peer anzeigt. SAs für andere Peers können in der Liste auftauchen, solange die ferne ID für diese SAs noch nicht bekannt ist. Sobald die ferne ID bekannt ist, werden dieses SAs aus der Peeransicht gelöscht.

Die **PHASE 2>**-Untermenüverknüpfung führt zum IPSec-Bündellisten-Überwachungsmenü, welches dann nur die Bündel des aktuell überwachten Peers anzeigt.

Die **MESSAGES >-**Untermenüverknüpfung führt zum Meldungsüberwachungsmenü. Es wird mit einem Filter mit der Funktion "peer {0}{<idx>} "initialisiert, wobei <idx> der Index des aktuell überwachten Peers ist. Beachten Sie, dass das Leerzeichen am Ende der Filterfunktion wichtig ist, da ansonsten alle Peers die Filterfunktion erfüllen. Dies bedeutet, dass alle Meldungen in Bezug auf diesen Peer und alle Meldungen für unbekannte Peers (index 0) angezeigt werden. Um die Meldungen für unbekannte Peers zu unterdrücken, ersetzen Sie die Filterfunktion durch "peer <idx>".

### <span id="page-49-0"></span>**2.13 Neue X.25-Funktionen**

**Unsere X.25-Implementierung wurde um einige Funktionen erweitert, wie beispielsweise die Konvertierung von X.25-Rufen in TCP-Rufe (X.25 über TCP-Gateway) oder die Übertragung von X.25-Daten über TCP-Netze (XoT).**

Informationen über die neu implementierten Funktionen finden Sie im Bereich "Lösungen" unter [www.bintec.de](http://www.bintec.de).

Bitte beachten Sie die Änderungen der Lizenzpolitik bezüglich X.25, die in ["Lizenz für X.25 benötigt" auf Seite 52](#page-51-3) beschrieben sind.

# <span id="page-50-0"></span>**3 Änderungen**

**Folgende Änderungen wurden vorgenommen, um die Funktionalität Ihres Gateways zu erweitern:**

- ["Änderungen bei IPSec" auf Seite 51](#page-50-1)
- ["Lizenz für X.25 benötigt" auf Seite 52](#page-51-2)
- ["Ping-Daemon in allen Produkten verfügbar" auf Seite 53](#page-52-0)
- ["TAF-Support beendet" auf Seite 53](#page-52-1)
- ["SMTP-Authentifizierungssupport für Email-Alarm" auf Seite 53](#page-52-2)
- ["LOCAL-Schnittstelle für OSPF und Routing freigegeben" auf Seite 55](#page-54-0)
- ["SDSL-Firmware als eigenständige Datei" auf Seite 55](#page-54-1)
- ["Konfigurierbare Zeitsperre für HTML-Wizard-Sitzungen" auf Seite 56](#page-55-0)
- ["HTML-Wizard NAT-Einstellungen" auf Seite 56](#page-55-1)
- ["SSHD-Überwachung hinzugefügt" auf Seite 57](#page-56-0)
- ["Standardeinstellung für Klassifizierung und Signalisierung" auf Seite 57](#page-56-1)
- ["Latenzzeit für fehlgeschlagene PPP-Netzauswahl verkürzt" auf Seite 57](#page-56-2)
- ["DOVB 64 kbps wird unterstützt" auf Seite 57](#page-56-3)

# <span id="page-50-1"></span>**3.1 Änderungen bei IPSec**

### <span id="page-50-2"></span>**3.1.1 Lizenz für IP-Adressenübertragung über ISDN**

In Release 7.1.10 unserer Systemsoftware musste die Funktion, dynamisch zugewiesene IP-Adressen von IPSec Peers über den ISDN-B- oder D-Kanal zu übetragen, entfernt werden. Nach sorgfältiger Untersuchung der zugrundeliegenden Patentangelegenheiten können wir diese Funktion nun wieder anbieten.

Um den IP-Adresse-Transfer im ISDN-B -oder D-Kanal zu aktivieren, benötigen Sie eine kostenfreie Lizenz, die Sie auf den Service/Support-Seiten von [www.bintec.de](http://www.bintec.de) erhalten können. Der Lizenzmechanismus wird dort bald zur Verfügung stehen. Er wird in gleicher Weise funktionieren wie der zur Vergabe von STAC/MPPC-Lizenzen verwendete.

Informationen zur Installation der Lizenz finden Sie im Kapitel "Licenses" Ihres **Bintec Benutzerhandbuchs**.

### <span id="page-51-0"></span>**3.1.2 Filter im Messages-Menü**

Das Menü **MONITORING AND DEBUGGING** ➜ **MESSAGES** bietet jetzt die Möglichkeit an, die angezeigten Syslog-Meldungen zu filtern. Sie können in das Feld **FILTER** eine beliebige Zeichenkette eingeben; dann werden im darüberliegenden Meldungsanzeigebereich nur solche Meldungen angezeigt, die auch diese Zeichenkette enthalten. Zur Vereinfachung wird ein Wildcard (\*) angenommen, damit auch solche Meldungen angezeigt werden, die die vorgegebene Zeichenkette als Teilkette enthalten.

### <span id="page-51-1"></span>**3.1.3 Wildcards und leere Rufnummern im IPSec-Rückruf**

Vor der **Systemsoftware 7.1.12** war es nicht möglich, Wildcards für die ISDN-Rufnummer eines IPSec-Rückrufs einzugeben. Es war auch nicht möglich, das Feld **IPSEC** ➜ **CONFIGURE PEERS** ➜ **IPSEC CALLBACK**: **INCOMING ISDN NUMBER** völlig leer zu lassen.

### <span id="page-51-3"></span><span id="page-51-2"></span>**3.2 Lizenz für X.25 benötigt**

Bei Gateways der X-Generation-Familie stand X.25 zur Verfügung, ohne dass dafür eine Softwarelizenz erforderlich war. Dies hat sich geändert und ab der **Systemsoftware 7.1.12** muss für die Nutzung von X.25 eine Softwarelizenz gekauft und installiert werden.

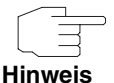

Falls Sie einen Update von einer älternen Softwareversion auf die **Systemsoftware 7.1.12** durchführen möchten und die entsprechende Lizenz erworben haben, empfehlen wir, die Lizenz zu installieren, bevor Sie den Update vornehmen. Damit wird sichergestellt, dass alle X.25-Funktionen unmittelbar nach dem Update wieder zur Verfügung stehen.

# <span id="page-52-0"></span>**3.3 Ping-Daemon in allen Produkten verfügbar**

Mit der **Systemsoftware 7.1.12**, steht der Ping-Daemon in allen unseren Produkten zur Verfügung, die auf diesen Softwarerelease upgedated werden können.

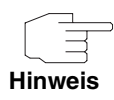

Beachten Sie, dass der Ping-Dämon nicht mit dem Ping-Befehl identisch ist, den Sie in der SNMP-Shell eingeben können. Der Ping-Dämon wird durch Einträge in die **BIBOPINGTABLE** konfiguriert und läuft nur im Hintergrund.

# <span id="page-52-1"></span>**3.4 TAF-Support beendet**

Die Unterstützung der TAF (Token Authentication Firewall) wird ab **Systemsoftware 7.1.12** eingestellt.

# <span id="page-52-2"></span>**3.5 SMTP-Authentifizierungssupport für Email-Alarm**

Vor der **Systemsoftware 7.1.12** wurde die SMTP-Authentifizierung durch den Email-Alarm nicht unterstützt. Dies wurde geändert und die Authentifizierung kann im neu geschaffenen Untermenü (**MONITORING AND DEBUGGING** ➜ **EMAIL ALERT** ➜ **AUTHENTICATION SETTINGS**, siehe folgenden Screenshot) konfiguriert werden:

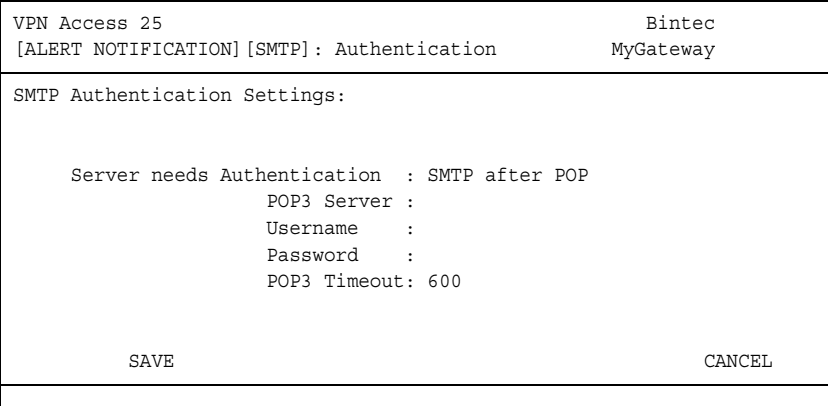

Das Menü bietet folgende Optionen an:

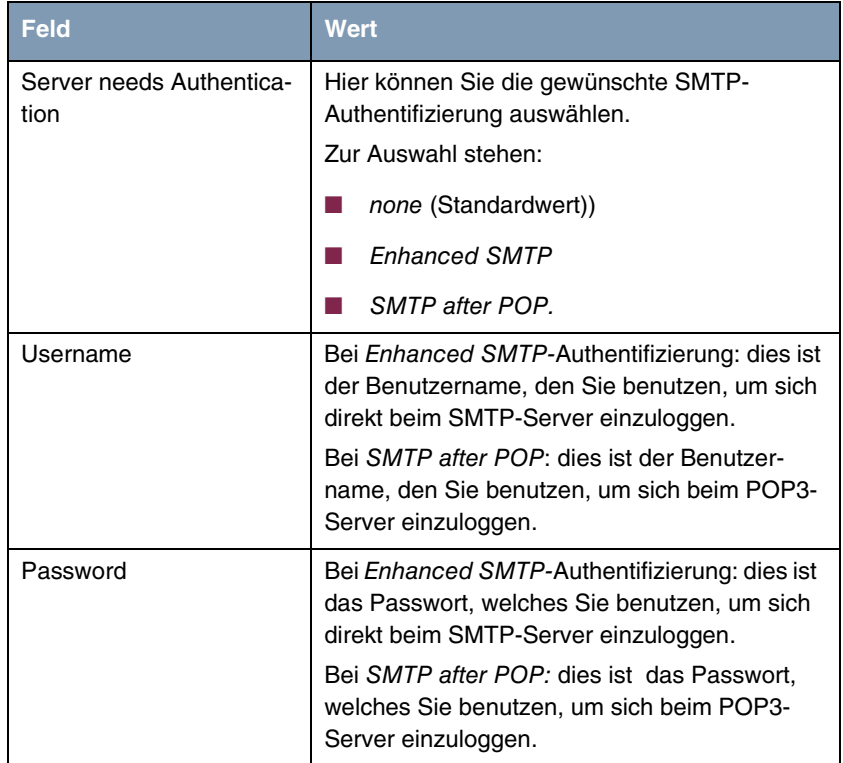

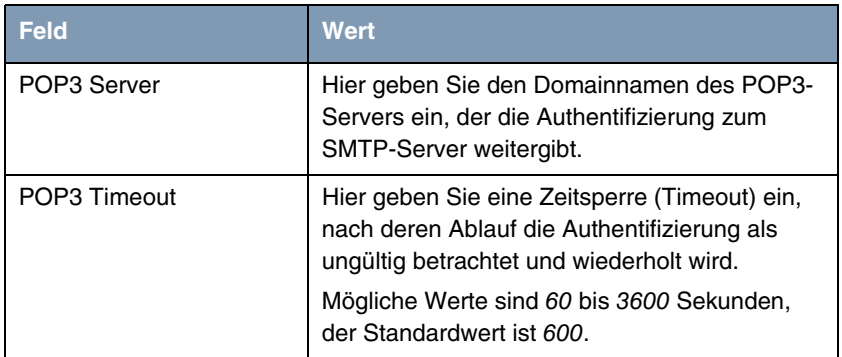

Tabelle 3-1: **MONITORING AND DEBUGGING** ➜ **EMAIL ALERT** ➜ **AUTHENTICATION SETTINGS**

# <span id="page-54-0"></span>**3.6 LOCAL-Schnittstelle für OSPF und Routing freigegeben**

Routen, die an die LOCAL-Schnittstelle angebunden waren, wurden weder beim Routing berücksichtigt, noch wurden sie durch OSPF verteilt. Dies wurde geändert, und die LOCAL-Schnittstelle steht damit sowohl für die Routen-Definition als auch für OSPF zur Verfügung.

# <span id="page-54-1"></span>**3.7 SDSL-Firmware als eigenständige Datei**

Bisher war die SDSL-Firmware für den Anschluss eines **X2400**-Gateway an ein SDSL-Netzwerk Teil der Systemsoftware aller Gateways der **X2000**-Familie. Dies wurde geändert und analog der ADSL-Firmware steht die SDSL-Firmware jetzt als eigenständige Datei zur Verfügung, die unabhängig von der Systemsoftware benutzt werden kann.

Durch das Herausnehmen der SDSL-Firmware aus der Systemsoftware ist es jetzt möglich, diese unabhängig von der Systemsoftware upzudaten und Risiken zu vermeiden, wie beispielsweise inkompatible Konfigurationen, die bei einem Update der Systemsoftware auftreten könnten. Darüber hinaus spart diese Änderung wertvollen Speicherplatz im Flash-ROM der Gateways der **X2300**- Familie, da dort die SDSL-Firmware nicht mehr benötigt wird. Mit der wachsenden Funktionsvielfalt, die durch unsere Software unterstützt wird, wird damit die Möglichkeit späterer Upgrades für Gateways der **X2300**-Familie offengehalten.

Beachten Sie bitte, dass Ihr **X2400-**Gateway nach einem Update auf **Systemsoftware 7.1.12** nicht mehr über die SDSL-Firmware verfügt, wenn Sie diese nicht extra installiert haben. Ohne diese Firmware sind keine SDSL-Verbindungen möglich. Die Installation der notwendigen SDSL-Firmware wird in einer Anleitung beschrieben, die Sie in der gleichen ZIP-Datei wie die **Systemsoftware 7.1.12** finden, und die auch von der gleichen Adresse heruntergeladen werden kann, wie die **Systemsoftware 7.1.12**.

### <span id="page-55-0"></span>**3.8 Konfigurierbare Zeitsperre für HTML-Wizard-Sitzungen**

Bisher wurde eine HTML-Wizard-Sitzung nach einer vergleichsweise kurzen Zeit der Inaktivität abgebrochen. Mit der **Systemsoftware 7.1.12** wird eine konfigurierbare Inaktivitätszeit eingeführt.

Nach Aufruf des HTML-Wizard über die URL http://<gateway IP address>/wizard?inactivity=<timeout in seconds> können Sie jetzt die Inaktivitäts-Zeitsperre nach Ihren Bedürfnissen konfigurieren.

### <span id="page-55-1"></span>**3.9 HTML-Wizard NAT-Einstellungen**

Bisher erzeugte der HTML-Wizard einen Internet-WAN-Partner, bei dem die Silent-Deny-Option für die Netzwerk-Adress-Übersetzung (Network Address Translation, NAT) deaktiviert war. Dies wurde geändert.

Der HTML-Wizard erzeugt jetzt einen Internet-WAN-Partner, bei dem die Silent-Deny-Option aktiviert ist, da dies einen zusätzlichen Schutz gegen Angriffe aus dem Internet bietet.

# <span id="page-56-0"></span>**3.10 SSHD-Überwachung hinzugefügt**

Das SSHD-Überwachungsmenü fehlte bisher im Menü **MONITORING AND DEBUGGING**. Es wurde hinzugefügt, um den Zugriff auf die Überwachungsoptionen zu vereinheitlichen.

# <span id="page-56-1"></span>**3.11 Standardeinstellung für Klassifizierung und Signalisierung**

Der in QoS → IP CLASSIFICATION AND SIGNALLING → ADD vorgeschlagene Standardwert wurde von classify & set TOS M auf classify (keep TOS) M geändert, da dies die am häufigsten benutzte Einstellung ist.

# <span id="page-56-2"></span>**3.12 Latenzzeit für fehlgeschlagene PPP-Netzauswahl verkürzt**

Vor der **Systemsoftware 7.1.12** wurde eine PPP-Schnittstelle nicht sofort nach **BIBOPPPMAXRETRIES** +1 aufeinanderfolgenden fehlgeschlagenen Netzauswahlversuchen in den "Blockiert"-Status versetzt. Darüber hinaus gab es eine kurze Verzögerung, die vom Wiederanwahltimer verursachte wurde, der nach jedem Versuch neu gestartet wurde.

Dieses Verhalten wurde geändert, um die Latenzzeit bis zum Blockieren einer Schnittstelle zu minimieren. Dies verbessert das Reaktionsverhalten auf Bedingungen, die eine Umleitung des Datenverkehrs über eine Backup-Schnittstelle erfordern.

# <span id="page-56-3"></span>**3.13 DOVB 64 kbps wird unterstützt**

DOVB 64 kbps kann jetzt als **LAYER 1 PROTOCOL** ausgewählt werden, wenn ein WAN-Partner konfiguriert wird.

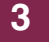

# <span id="page-58-0"></span>**4 Gelöste Probleme**

**Folgende Probleme, die bei früheren Versionen unserer Systemsoftware auftreten konnten, wurden mit der Systemsoftware 7.1.12 gelöst:**

- ["HTML-Wizard Verschiedene Verbesserungen" auf Seite 60](#page-59-0)
- ["IPSec Verschiedene Verbesserungen" auf Seite 61](#page-60-1)
- ["BRRP Verschiedene Verbesserungen" auf Seite 62](#page-61-2)
- ["VLAN Verschiedene Verbesserungen" auf Seite 63](#page-62-0)
- ["DHCP Verschiedene Verbesserungen" auf Seite 64](#page-63-2)
- ["QoS Stack Trace mit WFQ" auf Seite 65](#page-64-1)
- ["Setup Tool PPP-Blockierungszeit nimmt unerwünschte Werte an" auf](#page-64-2) [Seite 65](#page-64-2)
- ["Setup Tool Organisation des QoS-Menüs" auf Seite 66](#page-65-0)
- ["Setup Tool Falsch angeordnete Beschreibung im Lastausgleichs-Menü"](#page-65-1) [auf Seite 66](#page-65-1)
- ["LCP Zweiphasige Verhandlung führt zu falscher Verkapselung" auf](#page-65-2) [Seite 66](#page-65-2)
- ["Setup Tool Druckfehler korrigiert" auf Seite 67](#page-66-0)
- ["QoS Probleme mit X8E-SYNC" auf Seite 67](#page-66-1)
- ["SNMP-Community gelöscht" auf Seite 67](#page-66-2)
- ["Lastausgleich Falsche Sitzungszählung an den IPSec-Schnittstellen" auf](#page-67-0) [Seite 68](#page-67-0)
- ["RIP TOS-Kennzeichnung nicht möglich" auf Seite 68](#page-67-1)
- ["PPP Überflüssige Einträge in der pppSessionTable" auf Seite 68](#page-67-2)
- ["X8500 PCI-Fehler" auf Seite 69](#page-68-0)
- ["PPP Verbindungszurückweisung" auf Seite 69](#page-68-1)
- ["IP-Filter Portspezifikation ungenau" auf Seite 69](#page-68-2)

#### ■ ["ARP - Falsche ARP-Meldung" auf Seite 70](#page-69-0)

# <span id="page-59-0"></span>**4.1 HTML-Wizard - Verschiedene Verbesserungen**

### <span id="page-59-1"></span>**4.1.1 Missverständliche Fehlermeldung**

#### **ID 3360**

Bei der Konfiguration des Internetzugangs mit dem Internetprovider "T-Online" (dies trifft nur für Deutschland zu) werden Sie nach Ihrer "Anschlusskennung" gefragt. Falls Sie Ihren Eintrag nicht korrekt bestätigt haben, wird eine Fehlermeldung angezeigt, die Ihnen meldet, dass Sie Ihr "Passwort" nicht korrekt bestätigt haben, obwohl es sich bei der "Anschlusskennung" nicht um ein Passwort handelt.

Dieses Problem wurde gelöst.

### <span id="page-59-2"></span>**4.1.2 CLID-Konfiguration**

#### **(Keine ID)**

Wenn in einer LAN-LAN-Verbindung CLID (Calling Line Identification, Identifizierung des Anrufers) aktiviert wurde, blieb das Feld für die Angabe der MSN des WAN-Partners zunächst leer. Die Konfiguration konnte trotzdem abgespeichert werden, was zu einer nicht funktionierenden CLID-Konfiguration führte.

Dieses Verhalten wurde dahingehend geändert, dass der HTML-Wizard jetzt automatisch die zuvor konfigurierte Rufnummer des WAN-Partners einträgt, wobei führende Nullen weggelassen werden. Der Benutzer kann diese Einstellung ändern, aber es ist nicht mehr möglich, die Konfiguration ohne CLID-Rufnummer abzuspeichern.

### <span id="page-60-0"></span>**4.1.3 Nutzlose Option entfernt**

Bei der Konfiguration eines DSL-WAN-Partners mit T-Online-Voreinstellung konnten die Benutzer zwischen einer PPPoE- und einer PPTP-Verbindung wählen. Diese Auswahl ist unnötig, da T-Online gegenwärtig keine DSL-über-PPTP-Verbindungen unterstützt.

Dieses Problem wurde gelöst.

### <span id="page-60-1"></span>**4.2 IPSec - Verschiedene Verbesserungen**

### <span id="page-60-2"></span>**4.2.1 QoS-Klassifizierung schlägt fehl**

#### **ID 3401**

Die Klassifizierung "High Priority" einer QoS-Konfiguration schlug fehl, falls die Hardwarebeschleunigung aktiviert war.

Dieses Problem wurde gelöst.

### <span id="page-60-3"></span>**4.2.2 Tote IPSec-Peers**

#### **ID 3469**

Falls für einen Interface Peer weder eine IP-Adresse noch IPSec-Rückruf (Callback) konfiguriert wurden, wurde aktuell kein Tunnel aufgebaut. Der Wert des **IPSECPEEROPERSTATUS** änderte sich nie von dormant auf up.

Dieses Problem wurde gelöst.

### <span id="page-60-4"></span>**4.2.3 IPSec-Rückruf kann nicht deaktiviert werden**

#### **ID 3528**

Falls für einen Peer der ISDN-Rückruf konfiguriert wurde, war es unmöglich, diesen mit Hilfe des Setup Tools wieder zu deaktivieren. Darüber hinaus setzte der IPSec-Wizard des Setup Tools die Rückrufeinstellungen eines Peers auf passive, wenn im dazugehörigen Untermenü both gewählt wurde.

Dieses Problem wurde gelöst.

### <span id="page-61-0"></span>**4.2.4 Hardwareverschlüsselung zu langsam**

#### **(Keine ID)**

Die Gesamtperformance der hardwareunterstützten Verschlüsselung bei **VPN Access100** wurde optimiert.

### <span id="page-61-1"></span>**4.2.5 IPSec-Debugausgabe führt zu einem Gatewayabsturz**

#### **(Keine ID)**

Wenn die IPSec-Debugausgabe aktiviert wurde oder der IPSec-Cache oder Verkehrslisteneinträge ausgelesen wurden, hat das Gateway neu gebootet.

Dieses Problem wurde gelöst.

### <span id="page-61-2"></span>**4.3 BRRP - Verschiedene Verbesserungen**

#### **(Keine ID)**

Eine Feinabstimmung der BRRP-Implementierung hat zu einer wesentlichen Verbesserung der Performance und zu einer vereinfachten Benutzung geführt:

- Die Konfiguration von Funktionen für den synchronen Betrieb mehrerer virtueller Router wurde vereinfacht.
- Interne Statusunterschiede zwischen den Routern, die durch Funktionsdefinitionen verknüpft sind, werden vermieden.
- BRRP verfügt jetzt über einen eigenen syslog-Bereich ("BRRP").

### <span id="page-62-0"></span>**4.4 VLAN - Verschiedene Verbesserungen**

### <span id="page-62-1"></span>**4.4.1 Setup Tool - Das Löschen einer Schnittstelle führt nicht zur Löschung in der Routing-Tabelle**

#### **ID 2720**

Bei der Einrichtung einer virtuellen Schnittstelle mit dem Setup Tool wurde auch ein Netzwerkroute in der **IPROUTETABLE** erstellt. Beim Löschen einer virtuellen Schnittstelle (wieder mit dem Setup Tool) wurde auch der Eintrag in der **IFTABLE** wieder gelöscht, der dazugehörige Routingeintrag wurde jedoch nicht entfernt.

Dieses Problem wurde gelöst.

### <span id="page-62-2"></span>**4.4.2 Setup Tool - Löschung der IP-Adressen von virtuellen Schnittstellen**

#### **ID 2908 und 3397**

Bei der Bestätigung der Konfiguration einer Ethernet-Schnittstelle mit **SAVE** wurden die IP-Adressen aller virtuellen Schnittstellen gelöscht, die für diese Ethernet-Schnittstelle konfiguriert waren.

Dieses Problem wurde gelöst.

### <span id="page-62-3"></span>**4.4.3 Setup Tool - VLAN-Konfiguration für physikalische Schnittstelle kann nicht gespeichert werden**

#### **ID 2909**

Das Konfigurationsfenster für eine physikalische Ethernet-Schnittstelle bot die Optionen VLAN für das Feld IP-Konfiguration und dementsprechend die Spezifikation einer VLAN ID an. Wenn eine Ethernet-Schnittstelle auf diese Weise

konfiguriert wurde, gingen die Einstellungen nach Bestätigung der Konfiguration mit **SAVE** wieder verloren.

Wenn die gleichen Konfigurationsparameter auf der SNMP-Shell an die MIB weitergeleitet wurden, führte dies zu einer Panic des Routers und einem erneuten Booten.

Dieses Problem wurde gelöst.

### <span id="page-63-0"></span>**4.4.4 Setup Tool - MAC-Adresse nicht gespeichert**

#### **ID 2910**

Falls Sie während der Ethernet-Konfiguration eine MAC-Adresse eingegeben hatten, schien es, als ob die MAC-Adresse nach der Bestätigung mit **SAVE** abgespeichert würde (nach erneutem Aufruf des entsprechenden Menüs wurde die MAC-Adresse immer noch angezeigt). Sie wurde jedoch nie in der MIB gespeichert, so dass nach dem Verlassen des Setup Tools und erneutem Aufruf des entsprechenden Menüs die MAC-Adresse nicht mehr vorhanden war und in der **IFTABLE** keine neu konfigurierte MAC-Adresse enthalten war.

Dieses Problem wurde gelöst.

### <span id="page-63-1"></span>**4.4.5 Setup Tool - Panic nach VLAN-Konfiguration**

#### **ID 3392**

Nach einer VLAN-Konfiguration hat das Gateway gelegentlich eine Panic gezeigt und neu gebootet.

Dieses Problem wurde gelöst.

### <span id="page-63-2"></span>**4.5 DHCP - Verschiedene Verbesserungen**

Unsere DHCP-Implementierung wurde sorgfältig überarbeitet, wodurch die Leistungsfähigkeit und die Fehlervermeidung verbessert wurden. Darüber hinaus wurde folgendes Problem gelöst:

### <span id="page-64-0"></span>**4.5.1 Stack Trace nach fehlgeschlagener IP-Adressenprüfung**

#### **ID 2586 und 2824**

Bevor der DHCP-Server einem Client eine temporäre IP-Adresse zuweist, prüft er mit Hilfe eines Ping, ob diese IP-Adresse nicht schon von einem anderen Host benutzt wird. Falls es auf den Ping eine Antwort gibt, d. h. falls die Prüfung negativ ausfällt, wird ein Stack Trace erstellt. Die gleiche Situation kann durch Erzwingung einer erneuten DHCP-Zuweisung von Seiten des Hosts verursacht werden.

### <span id="page-64-1"></span>**4.6 QoS - Stack Trace mit WFQ**

#### **(Keine ID)**

Wenn in einer QoS-Konfiguration WFQ (Weighted Fair Queuing) benutzt wird, konnte dies sporadisch zu Stack Traces führen.

Dieses Problem wurde gelöst.

# <span id="page-64-2"></span>**4.7 Setup Tool - PPP-Blockierungszeit nimmt unerwünschte Werte an**

#### **ID 2987**

Die SNMP-Shell sowie das Setup Tool ermöglichten es, der Variablen **BIBOPPPBLOCKTIME** sehr niedrige und sogar negative Werte zuzuweisen. Negative Werte haben (abhängig vom eingegebenen Wert) eine sehr lange Blokkierungszeit zur Folge, und sehr kleine Werte (z.B. < 5 Sek.) können zu Problemen führen, falls ein Rückruf aktiviert wurde.

Dies wurde geändert: problematische Werte können nicht mehr eingegeben werden.

# <span id="page-65-0"></span>**4.8 Setup Tool - Organisation des QoS-Menüs**

#### **ID 3001**

Der Aufbau des QoS-Menüs **IP CLASSIFICATION AND SIGNALLING** wurde geändert, um einen besseren Überblick über die bereits konfigurierten Filter zu bieten. Früher waren einige der Filterparameter unter Umständen nicht sichtbar.

# <span id="page-65-1"></span>**4.9 Setup Tool - Falsch angeordnete Beschreibung im Lastausgleichs-Menü**

#### **ID 3176**

In der Listendarstellung des Menüs **BANDWIDTH MANAGEMENT (LOAD BALANCING / BOD)** ➜ **IP LOAD BALANCING OVER MULTIPLE INTERFACES** waren Einträge in der Beschreibungsspalte unbeabsichtigt eingerückt.

Dieses Problem wurde gelöst.

# <span id="page-65-2"></span>**4.10 LCP - Zweiphasige Verhandlung führt zu falscher Verkapselung**

#### **ID 3303**

Die Kanalbündelung konnte fehlschlagen (keine Daten wurden übertragen), wenn die ferne Seite eine zweiphasige Authentifizierungsprozedur genutzt hat, bei der die fernen Endpunkte verschiedene Optionen für die Adressfeldkomprimierung während der LCP-Protokollverhandlung (Link Control Protocol) anboten.

# <span id="page-66-0"></span>**4.11 Setup Tool - Druckfehler korrigiert**

#### **ID 3405**

Im Menü **WAN PARTNER ADVANCED SETTINGS** gab es bei den verfügbaren Optionen für den Parameter **CALLBACK** einen Druckfehler.

Dieses Problem wurde gelöst.

# <span id="page-66-1"></span>**4.12 QoS - Probleme mit X8E-SYNC**

#### **ID 3412**

Bei der Verarbeitung großer Datenmengen arbeitete eine QoS-Konfiguration für Prioritätswarteschlangen mit Bandbreitenbeschränkung nicht richtig.

Dieses Problem wurde gelöst.

### <span id="page-66-2"></span>**4.13 SNMP-Community gelöscht**

#### **ID 3474**

Jeder Anmeldeversuch für einen in der **BIBOADMLOGINTABLE** definierten Account führte dazu, dass die **BIBOADMREADCOMMUNITY** in eine leere Zeichenkette verwandelt wurde, d. h. die Community wurde gelöscht.

# <span id="page-67-0"></span>**4.14 Lastausgleich - Falsche Sitzungszählung an den IPSec-Schnittstellen**

#### **ID 3487**

Die Nutzung der IP-Lastausgleichsfunktion für IPSec-Schnittstellen konnte zu einer falschen Sitzungszählung führen (die in der **IPLOADBIFTABLE**: **ACTASSIGNEDSESSIONS** angegeben ist).

Dieses Problem wurde gelöst.

# <span id="page-67-1"></span>**4.15 RIP - TOS-Kennzeichnung nicht möglich**

#### **ID 3491**

Bei lokal erzeugten RIP-Paketen war keine TOS-Signalisierung möglich.

Dieses Problem wurde gelöst.

# <span id="page-67-2"></span>**4.16 PPP - Überflüssige Einträge in der ppp-SessionTable**

#### **ID 3515**

Nach der Trennung eines PPP-Rufes mit Inband-Authentifizierung wurde der dazugehörige Eintrag in der **PPPSESSIONTABLE** nicht gelöscht. Dies konnte zu einem Speicherleck führen.

### <span id="page-68-0"></span>**4.17 X8500 - PCI-Fehler**

#### **ID 3562**

Beim Booten eines X8A-SYS-VPN wurde eine PCI-Fehlermeldung angezeigt, falls ein X8E-2SYNC-Modul vorhanden war. Mit einer X8A-SYS-Platine bootete der Router während des Bootprozesses neu.

Dieses Problem wurde gelöst.

### <span id="page-68-1"></span>**4.18 PPP - Verbindungszurückweisung**

#### **ID 3582**

Durch einen unkomprimierten Adressprotokoll-Header in der CHAP- oder PAP-Authentifizierungsantwort, die vom Bintec-Gateway ausgesandt wurde, wurde eine LCP-Protokollzurückweisung verursacht. Dies war nicht RFC-kompatibel.

Dieses Problem wurde gelöst.

### <span id="page-68-2"></span>**4.19 IP-Filter - Portspezifikation ungenau**

#### **ID 3601**

In vielen Fällen, bei denen IP-Filter angewandt wurden, konnten Ports für andere Protokolle als TCP oder UDP konfiguriert werden, obwohl die fraglichen Ports nur für diese Protokolle vorgesehen waren. Es gab keinen Hinweis darauf, dass Filtereinträge mit den Protokollen any und any port nur zu TCP- oder UDP-Paketen passen.

Dieses Problem wurde gelöst: Die portbezogenen Felder werden jetzt bei allen Protokollen ausgeblendet, die keine Portspezifikation unterstützen.

# <span id="page-69-0"></span>**4.20 ARP - Falsche ARP-Meldung**

#### **ID 3671**

Wenn ein Gateway über mehrere Schnittstellen verfügte (z. B. eine physikalische und eine virtuelle), konnte es falsche ARP-Meldungen erzeugen, wobei die IP-Adresse der einen Schnittstelle und die MAC-Adresse der anderen Schnittstelle benutzt wurden.